## *Ministerio de Salud*

# *Departamento de Tecnologías de la Información y Comunicación*

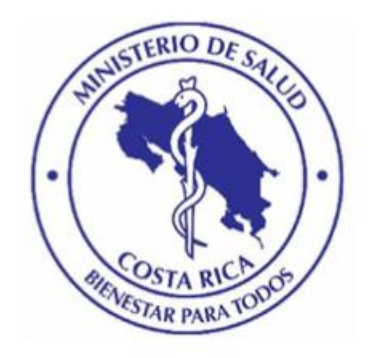

## *Sistema Nacional de Adolescentes SINA*

## *Manual de Usuario Registrador*

*Enero 2020*

## Tabla de Contenidos

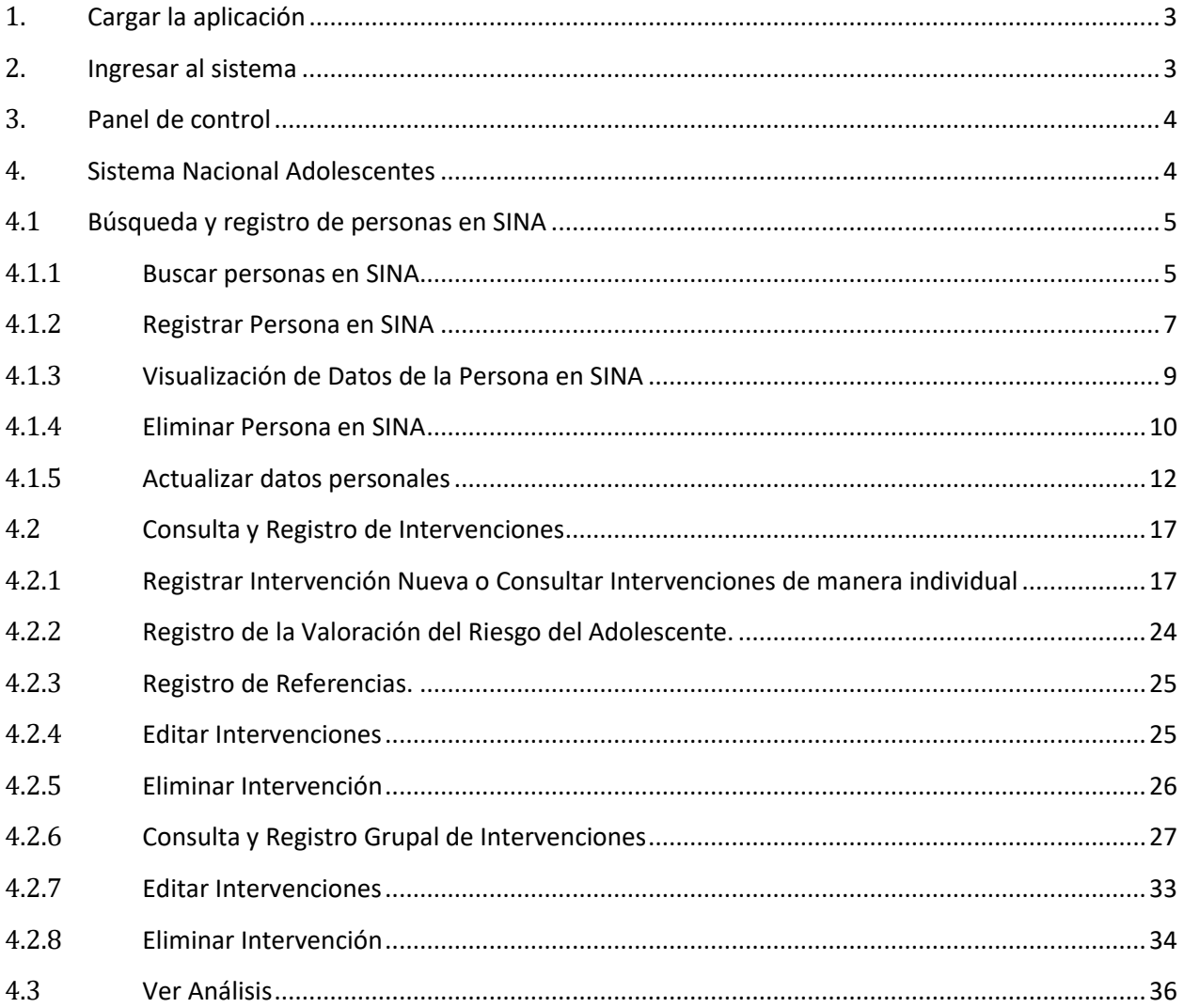

## <span id="page-2-0"></span>**1. Cargar la aplicación**

Se recomienda utilizar el navegador Mozilla. Si su computador no cuenta con este programa descárguelo desde el siguiente URL: <https://www.mozilla.org/es-ES/firefox/new/>

Para ingresar al sistema se debe acceder a la dirección: <https://www.ministeriodesalud.go.cr/> que corresponde a la página web del Ministerio de Salud.

En esta pantalla se debe dar clic en la opción: Sistemas de Información, e ingresar al enlace: <https://apps01n.ministeriodesalud.go.cr/SINAVISWEB/index.do>

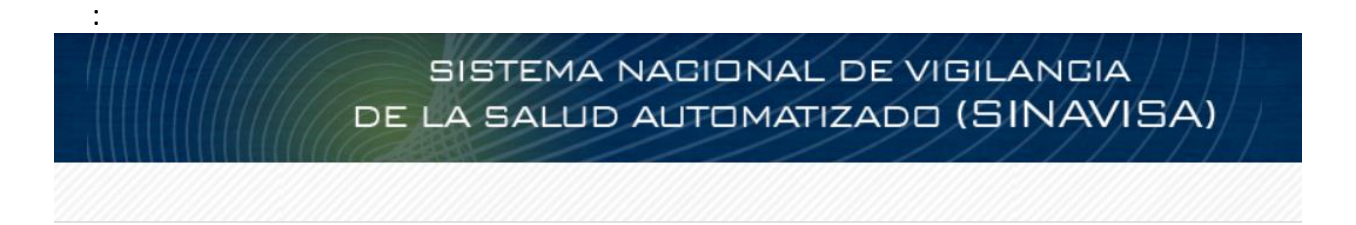

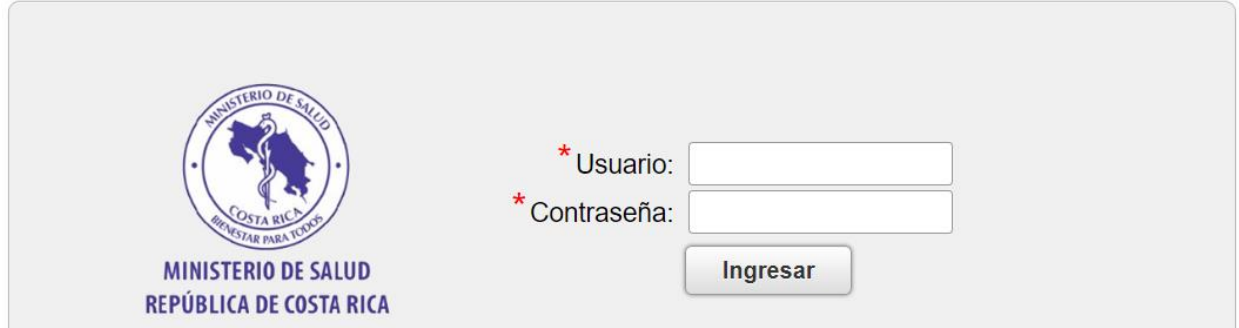

## <span id="page-2-1"></span>**2. Ingresar al sistema**

Escriba un nombre de usuario válido y la contraseña, para permitir acceso a la aplicación Cuando haya ingresado los datos presione el botón ingresar.

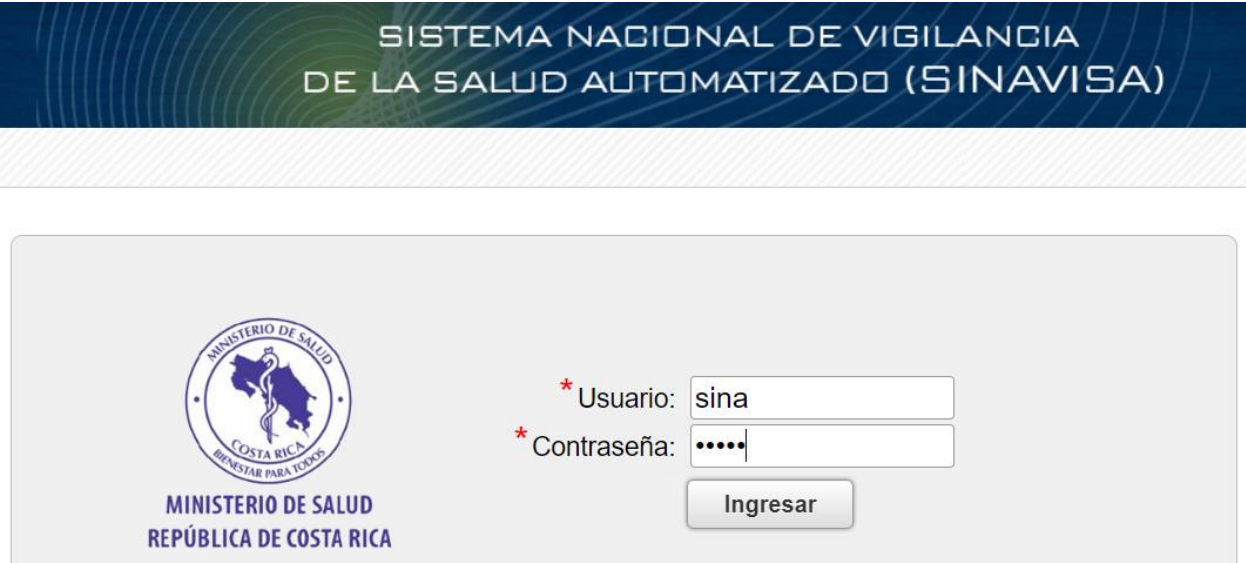

## <span id="page-3-0"></span>**3. Panel de control**

A continuación se muestra el Panel de control, el cual es el menú principal de la aplicación y le permitirá elegir el módulo que desea trabajar.

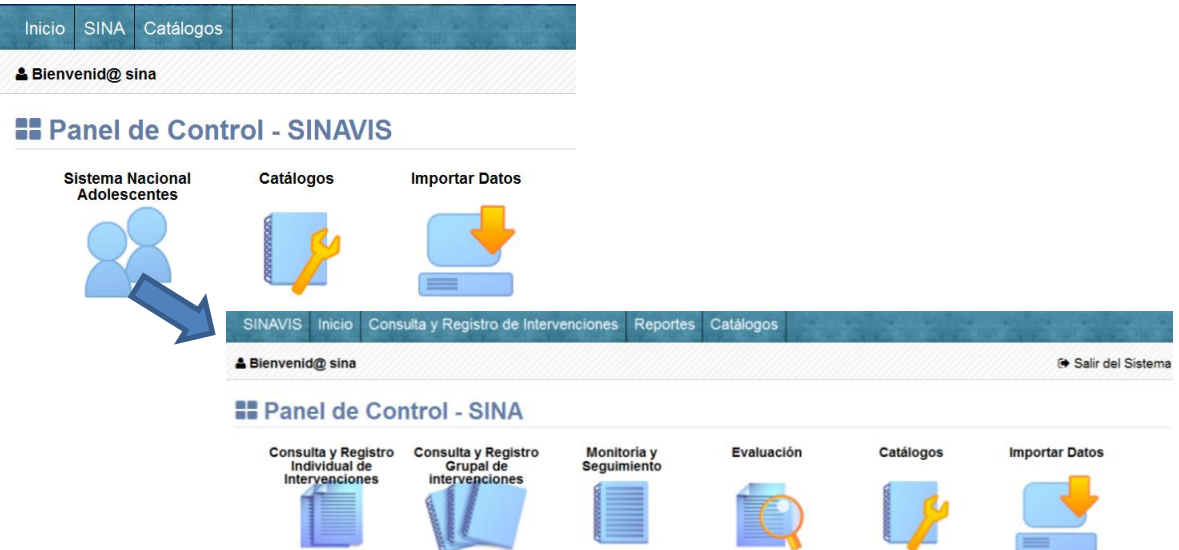

## <span id="page-3-1"></span>**4. Sistema Nacional Adolescentes**

Este módulo cuenta con 6 secciones (Consulta y Registro Individual de Intervenciones, Consulta y Registro Grupal de Intervenciones, Monitoría y Seguimiento, Evaluación, Importar datos y Catálogos) en las cuales se consideran todas las funcionalidades requeridas en SINA para administrar los expedientes para el seguimiento de adolescentes para la prevención de embarazos.

Por medio del Registro de Intervenciones se puede buscar, registrar, borrar una persona, editar datos personales, comparar y unificar personas en caso de datos repetidos.

En vista de que muchas de las funcionalidades anteriormente descritas afectan valores de extrema importancia, sensibilidad y confidencialidad; muchas de las opciones que se muestran al usuario, son de uso estrictamente restringido.

## <span id="page-4-0"></span>**4.1 Búsqueda y registro de personas en SINA**

En esta sección se detallan los pasos necesarios para: buscar una persona en SINA y en caso de que no estuviera, registrarla, así como borrar una persona, compararla con otras previamente registradas en el sistema y/o unificarlas en caso de duplicación de datos, esto con el fin de definir con precisión la persona con la cual deseamos trabajar e ingresar al expediente de la misma.

## <span id="page-4-1"></span>**4.1.1 Buscar personas en SINA**

**4.1.1.1** En el Panel de Control seleccione el botón "Registro Individual de Intervenciones".

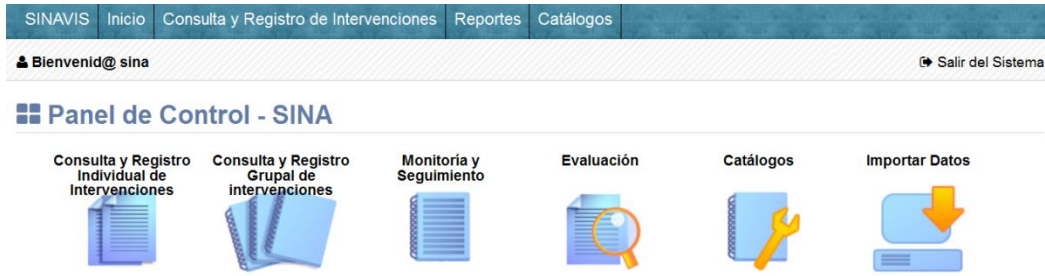

**4.1.1.2** Se muestra el buscador de personas en SINA. Existen dos tipos de búsqueda, la básica que filtra personas por Tipo de Identidad y Número, así como también por Nombre y Apellidos.

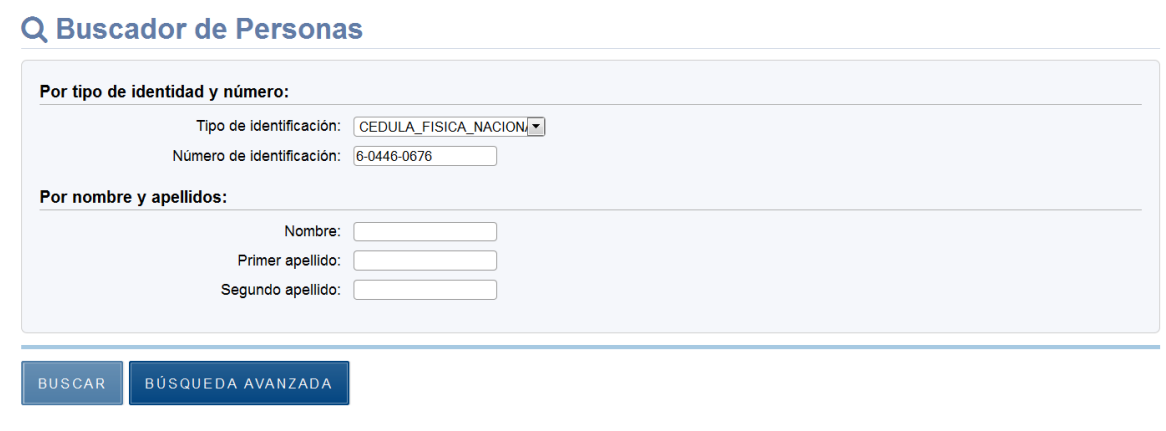

Y la búsqueda detallada que muestra una mayor variedad de criterios al hacer clic en el botón "Búsqueda avanzada". Se deben llenar únicamente los datos mínimos en los criterios de búsqueda deseados. Si lo conoce es preferible buscar por el número de identificació, sino por nombre. Evite buscar por ambos a la vez. Para ubicar la persona en SINA al presionar el botón buscar.

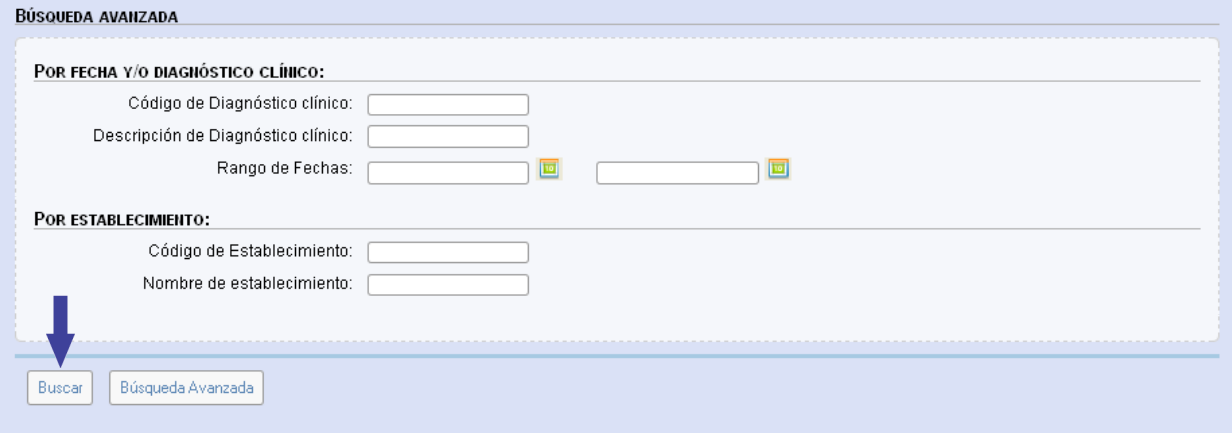

**4.1.1.3** En caso de encontrar resultados con los criterios de búsqueda que se ingresaron, se muestran en la tabla de resultados. Para accesar al expediente de la persona debe darle clic en el icono "Mostrar" y se visualiza el expediente de la persona en SINA (Sección 4.1.3 Visualizar Datos Persona en SINA)

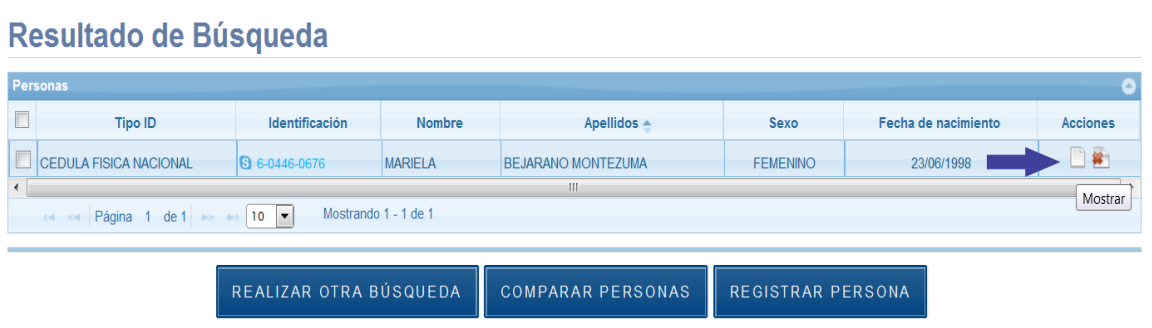

**4.1.1.4** Si el tipo de identificación es CEDULA\_FISICA\_NACIONAL se realiza automáticamente la búsqueda en el Padrón Nacional y se muestran los resultados junto a la pantalla de "Registrar Persona" para terminar de completar datos requeridos por el SINA. (Ver sección 4.1.1 Registrar Persona en SINA). En caso de no obtener resultados con la búsqueda, se muestra la misma pantalla para buscar otra persona en el Padrón o para ingresar un indocumentado. (Ver sección 4.1.2 Registrar Persona en SINA)

## <span id="page-6-0"></span>**4.1.2 Registrar Persona en SINA**

**4.1.2.1** Si el resultado de búsqueda en el padrón nacional es el esperado, se puede importar la información que se obtiene presionando el botón "Importar Datos". El resto del formulario se debe de llenar con los campos obligatorios. Si el resultado de búsqueda no es el esperado, es posible importar información por medio de los criterios de búsqueda mostrados en la siguiente imagen. Para ello presione el botón buscar señalado a continuación.

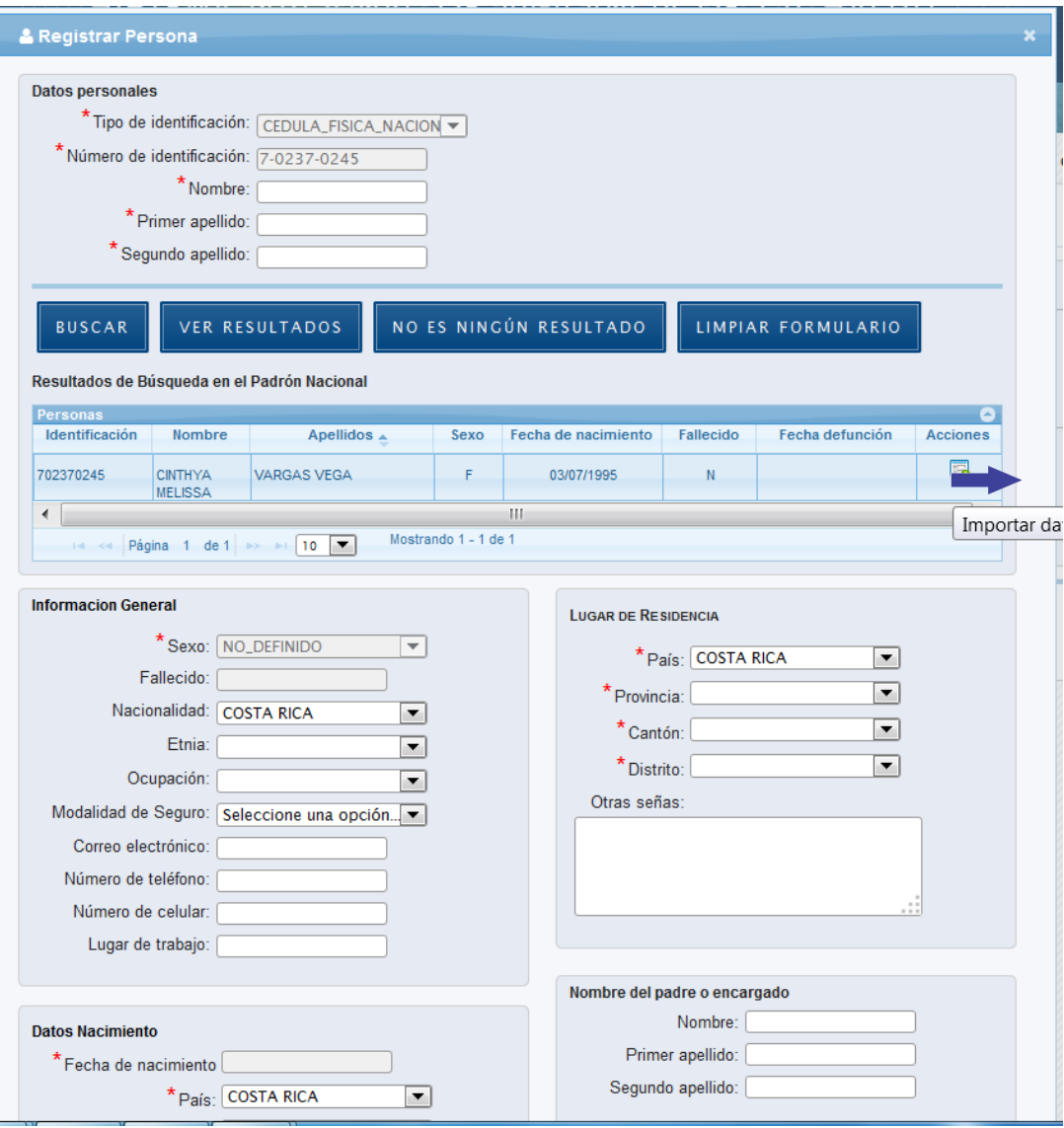

**4.1.2.2** En caso que la persona no se encuentre en el Padrón Nacional, se muestra el formulario de "Registrar Persona", con los campos obligatorios en asterisco. Se puede seleccionar el tipo de identificación con el cual se desea ingresar a la persona, en el caso de "CEDULA\_FISICA\_NACIONAL", se debe realizar la búsqueda de la persona en el padrón nacional por medio del botón "Buscar". En cualquier otro tipo de identificación se deben llenar todos los campos obligatorios según sea el caso.

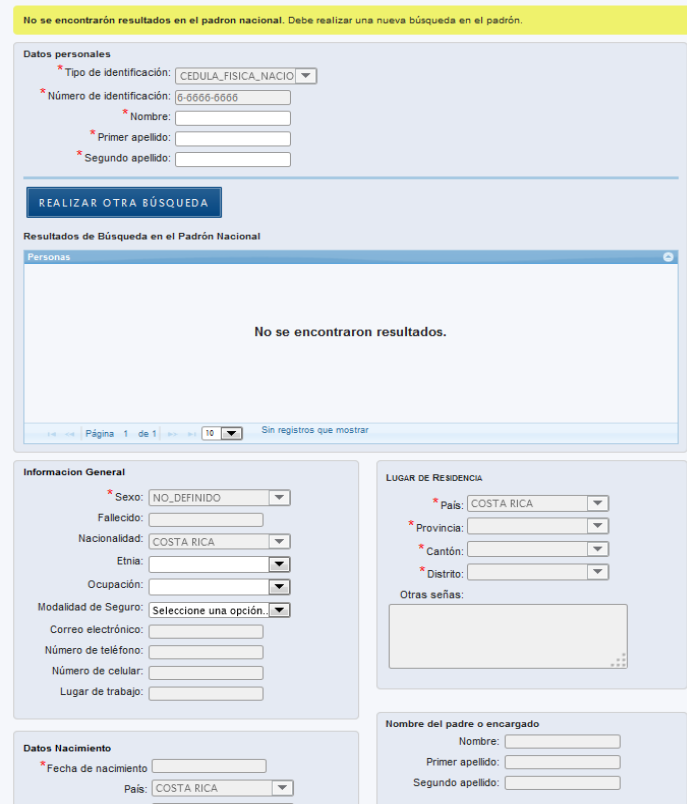

**4.1.2.3** Se llena el formulario y se le da clic al botón "Guardar Persona". Se muestra el siguiente cuadro diálogo, haga clic en la "equis" señalada para cerrar la ventana y ver el expediente de la persona (Sección 4.1.3 Visualizar Datos Persona en SINA)

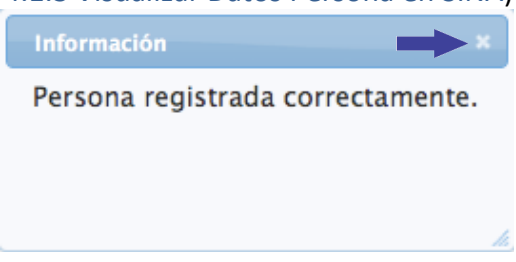

<span id="page-8-0"></span>**4.1.3 Visualización de Datos de la Persona en SINA**

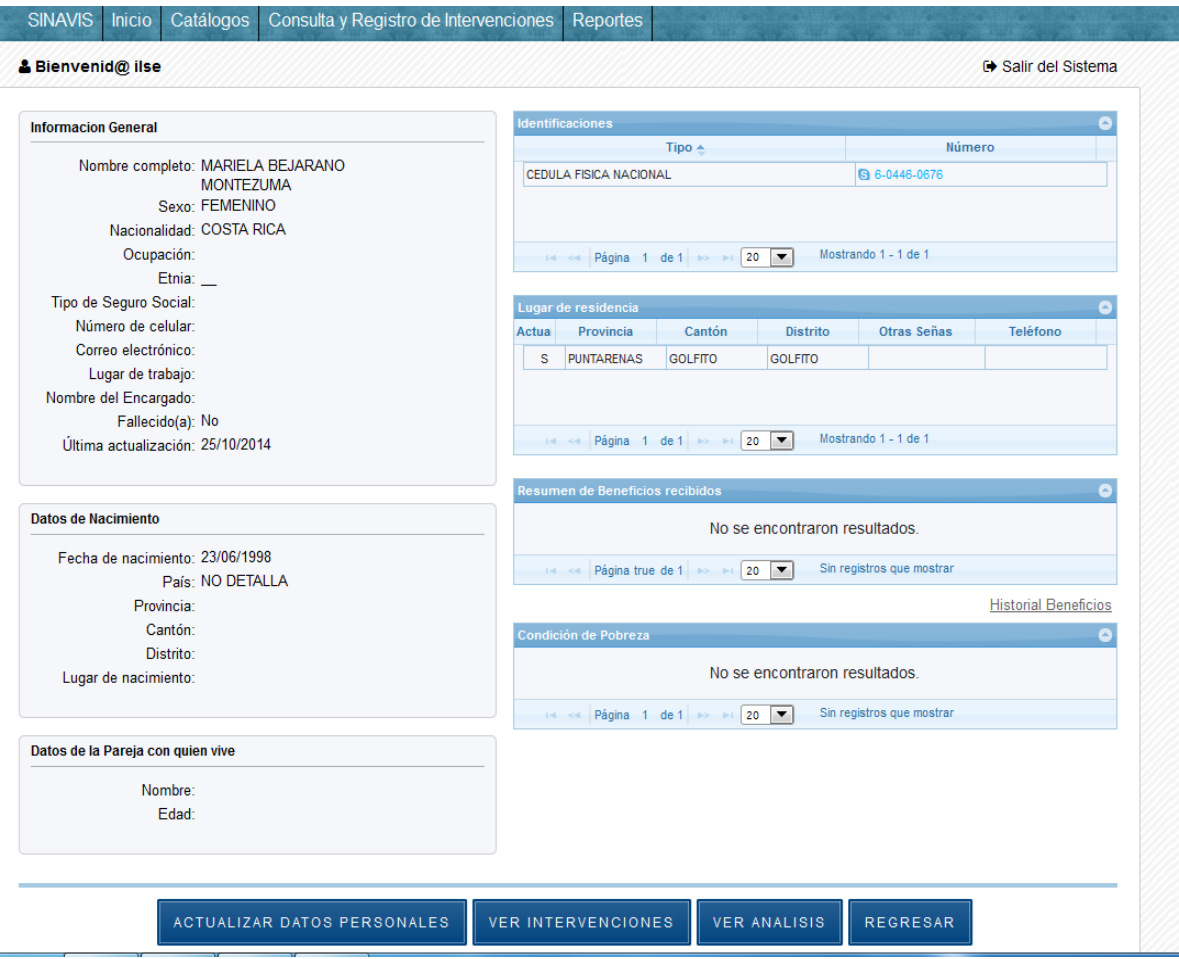

## <span id="page-9-0"></span>**4.1.4 Eliminar Persona en SINA**

Esta función está restringida debido a que no se pueden eliminar personas con Intervenciones relacionadas. Si esta es la situación, se debe proceder a eliminar primero las Intervenciones relacionados a la persona que desea eliminar (Ver sección: "4.1.7.5 Eliminar Intervención") y luego continúe con los siguientes pasos. Si no hay intervenciones relacionadas, proceda a continuación:

> **4.1.4.1** En el Panel de Control seleccione algún botón para "Registro de Intervenciones":.

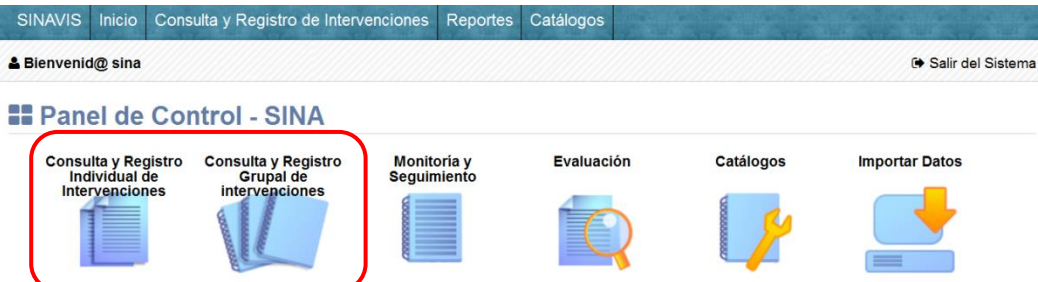

**4.1.4.2** Se muestra el cuadro de búsqueda de personas en SINA, ingrese los criterios para encontrar a la persona que desea eliminar el registro y presione el botón "Buscar".

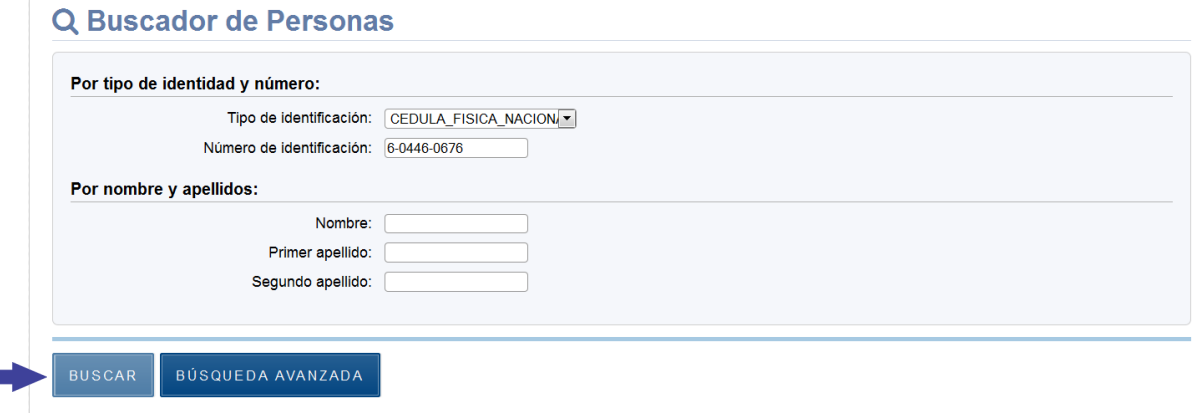

**4.1.4.3** Se visualizan los resultados de la búsqueda en SINA, si no hay resultados trate con otros criterios de búsqueda; luego presione el botón "Eliminar" señalado a continuación, al lado de la persona con la cual desea eliminar el registro.  $\overline{\nu}$ 

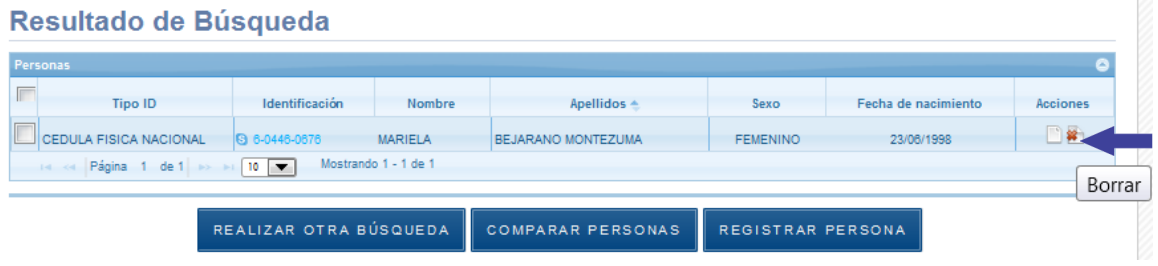

**4.1.4.4** Seleccione el botón "Eliminar Persona".

**The State** 

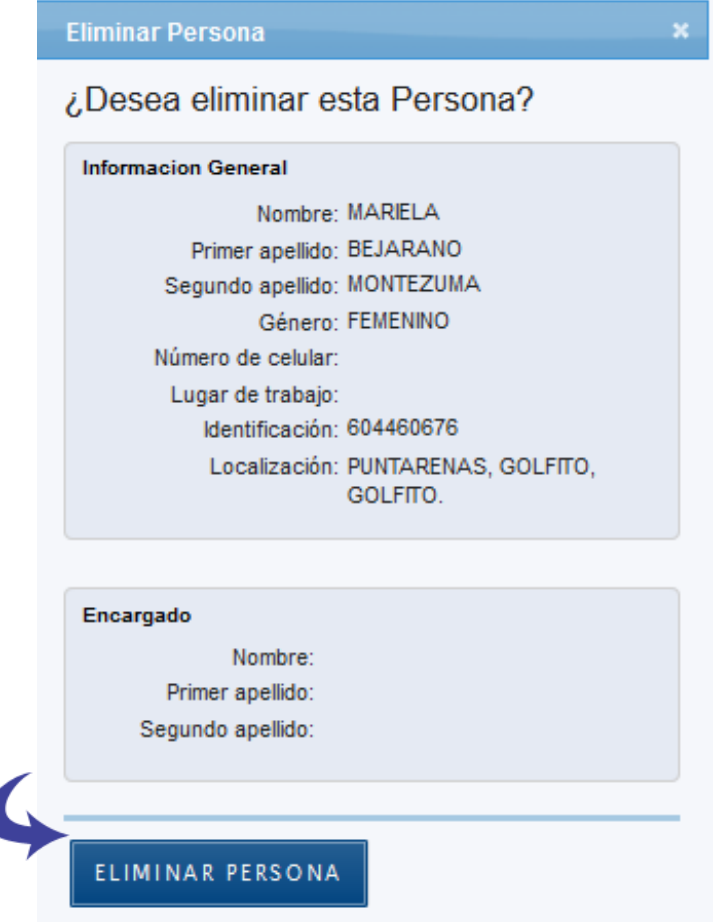

**4.1.4.5** Se muestra el siguiente cuadro diálogo, haga clic en la "equis" señalada para cerrar la ventana.

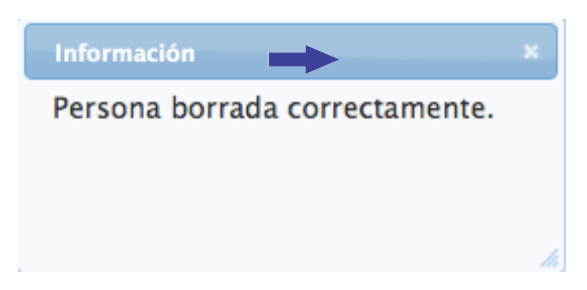

## <span id="page-11-0"></span>**4.1.5 Actualizar datos personales**

En esta sección se detallan los pasos necesarios para: Cambiar datos de información general, identificación, localización y encargado de una persona. al finalizar la digitación de datos se le da clic al botón de "Guardar Cambios".

**4.1.5.1** En el Panel de Control seleccione el botón para "Consulta y Registro Individual de Intervenciones":.

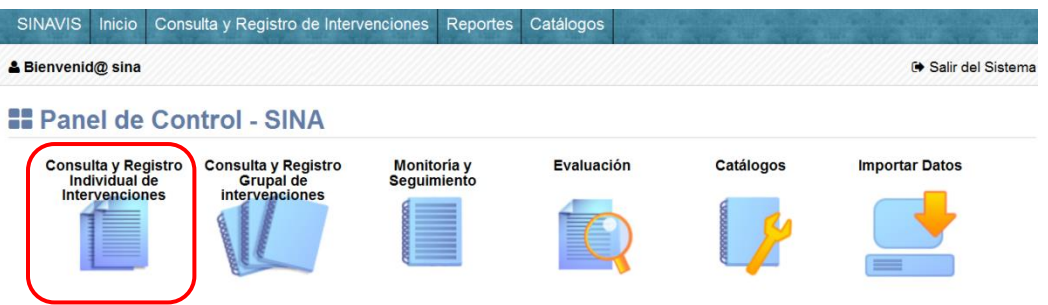

**4.1.5.2** Se muestra el cuadro de búsqueda de personas en SINA, ingrese los criterios para encontrar a la persona y presione el botón "Buscar".

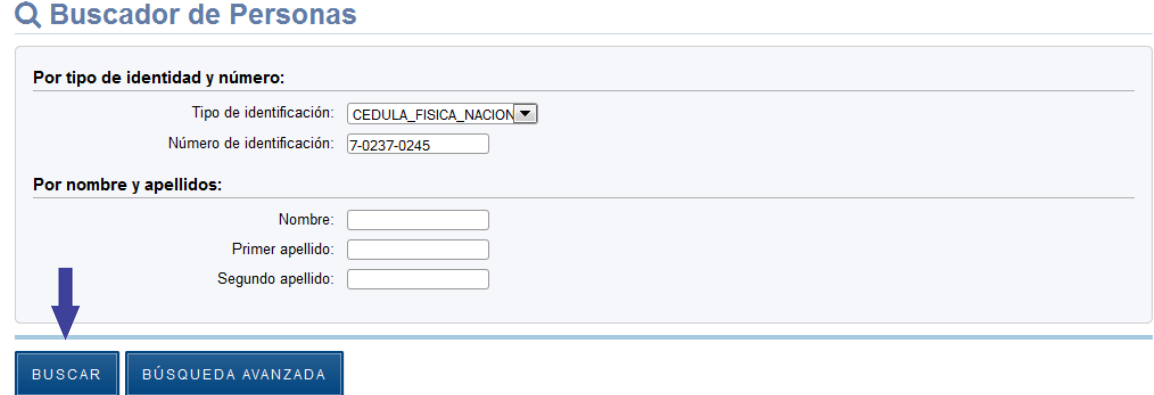

**4.1.5.3** En caso de encontrar resultados con los criterios de búsqueda que se ingresaron, se muestran en la tabla de resultados. Para accesar al expediente de la persona debe darle clic en el icono "Mostrar".

### Resultado de Búsqueda

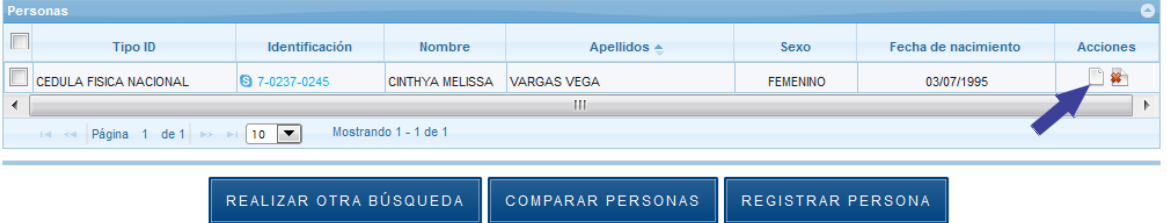

**4.1.5.4** Seguidamente se despliega la pantalla con los datos personales de la persona, si lo que se desea es actualizar los datos personales de la persona, se debe presionar el botón "Actualizar datos personales"

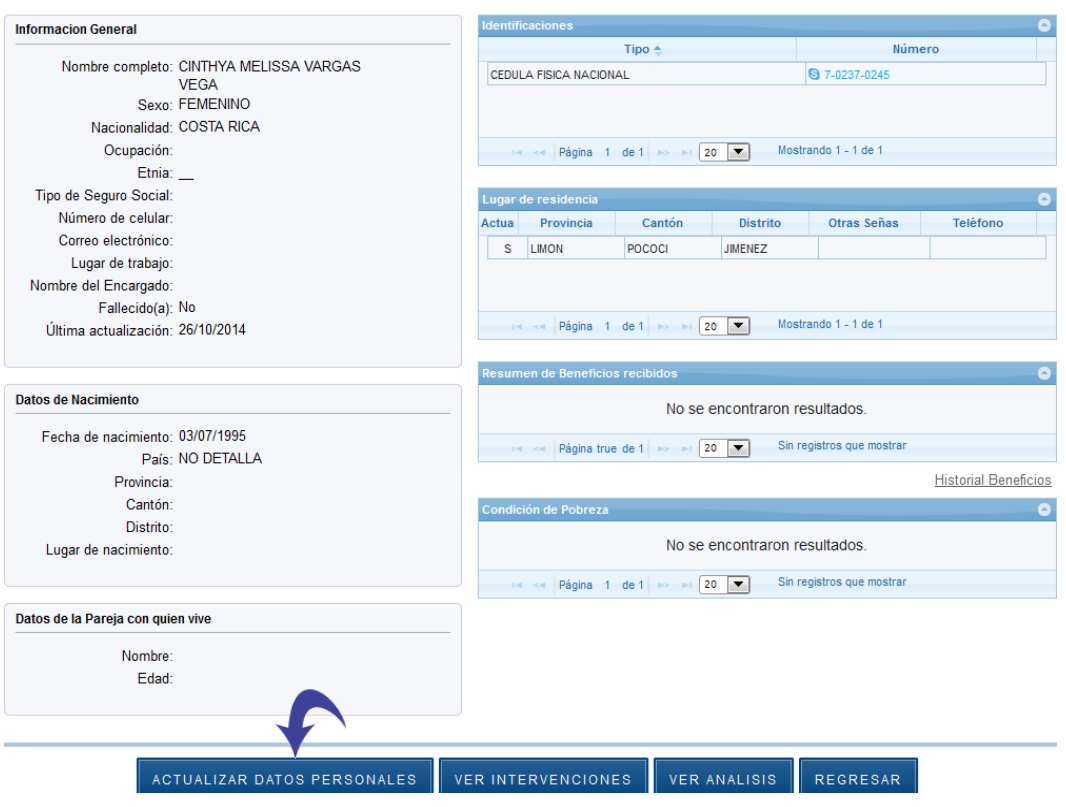

**4.1.5.5** Actualizar/Agregar Información General, Localización, Condición de Pobreza y Beneficios Recibidos

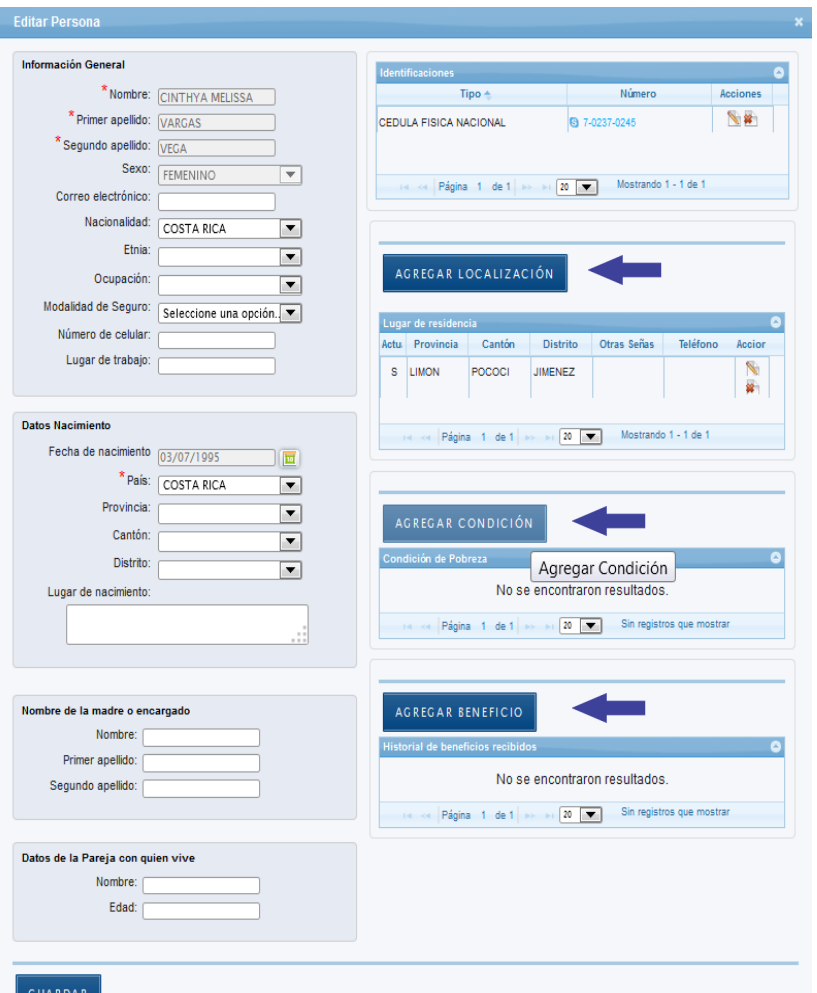

**4.1.5.6** Agregar Condición de Pobreza. A continuación se muestra la clasificación de la condición de pobreza según Institución

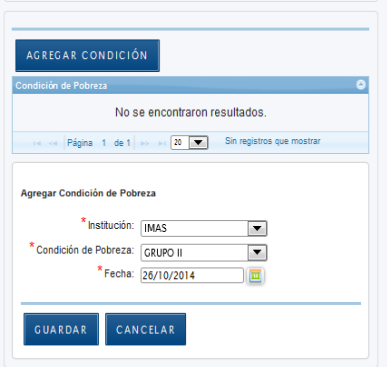

**4.1.5.7** Agregar Beneficio. A continuación se muestran las Instituciones y los beneficios sociales que proveen

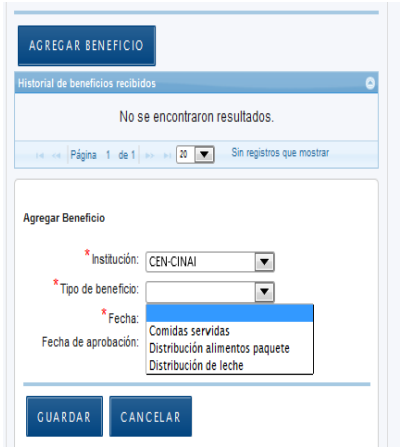

**4.1.5.8** Al finalizar la digitación de datos se le da clic al botón de "Guardar Cambios".

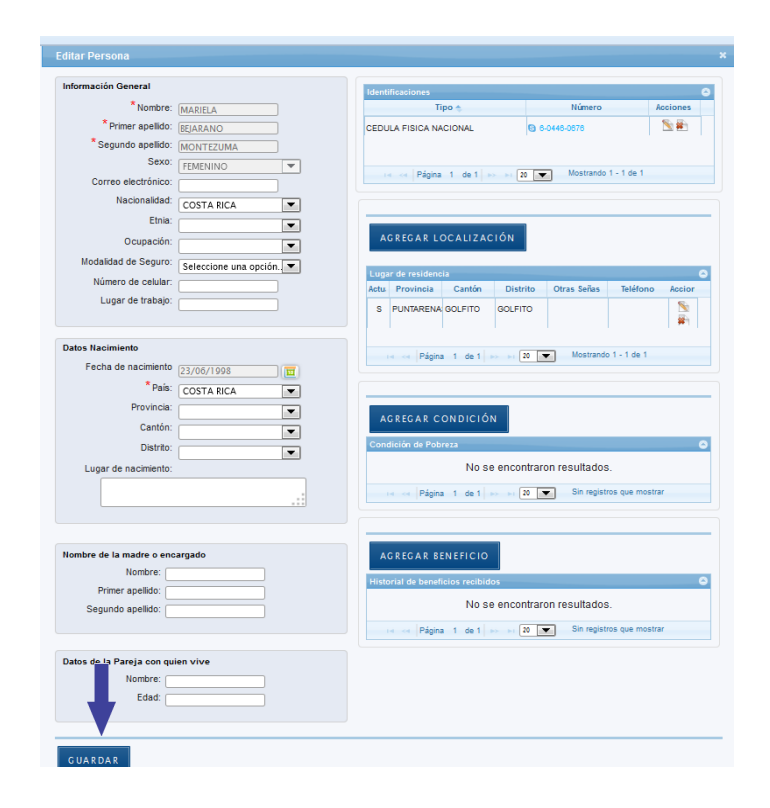

## <span id="page-16-0"></span>**4.2Consulta y Registro de Intervenciones**

<span id="page-16-1"></span>En esta sección se detallan los pasos necesarios para: Registrar una Intervención nueva, consultar existentes y eliminar Intervenciones.

## **4.2.1 Registrar Intervención Nueva o Consultar Intervenciones de manera individual**

**4.2.1.1** En el Panel de Control seleccione algún botón para "Consulta y Registro Individual de Intervenciones":

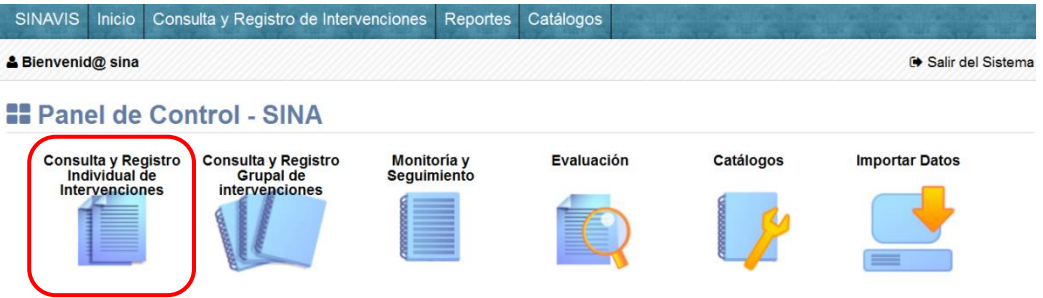

**4.2.1.2** Se muestra el cuadro de búsqueda de personas en SINA. Ingrese los criterios de búsqueda, para ubicar la persona en SINA y presione el botón buscar.

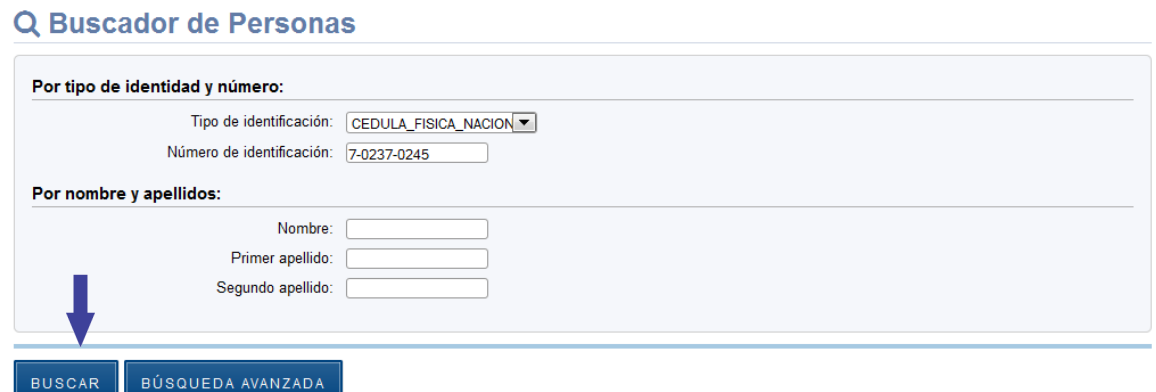

**4.2.1.3** Se muestran los resultados de la búsqueda en SINA. Seleccione el botón "Mostrar" señalado a continuación.

### Resultado de Búsqueda

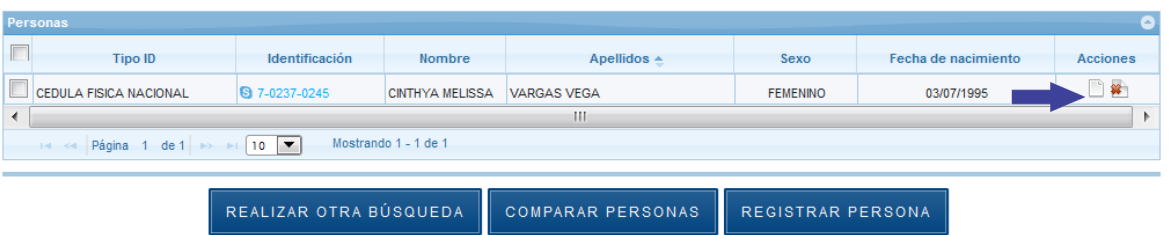

**4.2.1.4** Aparece en pantalla el expediente de la persona que buscamos. Presione el botón "Ver Intervenciones".

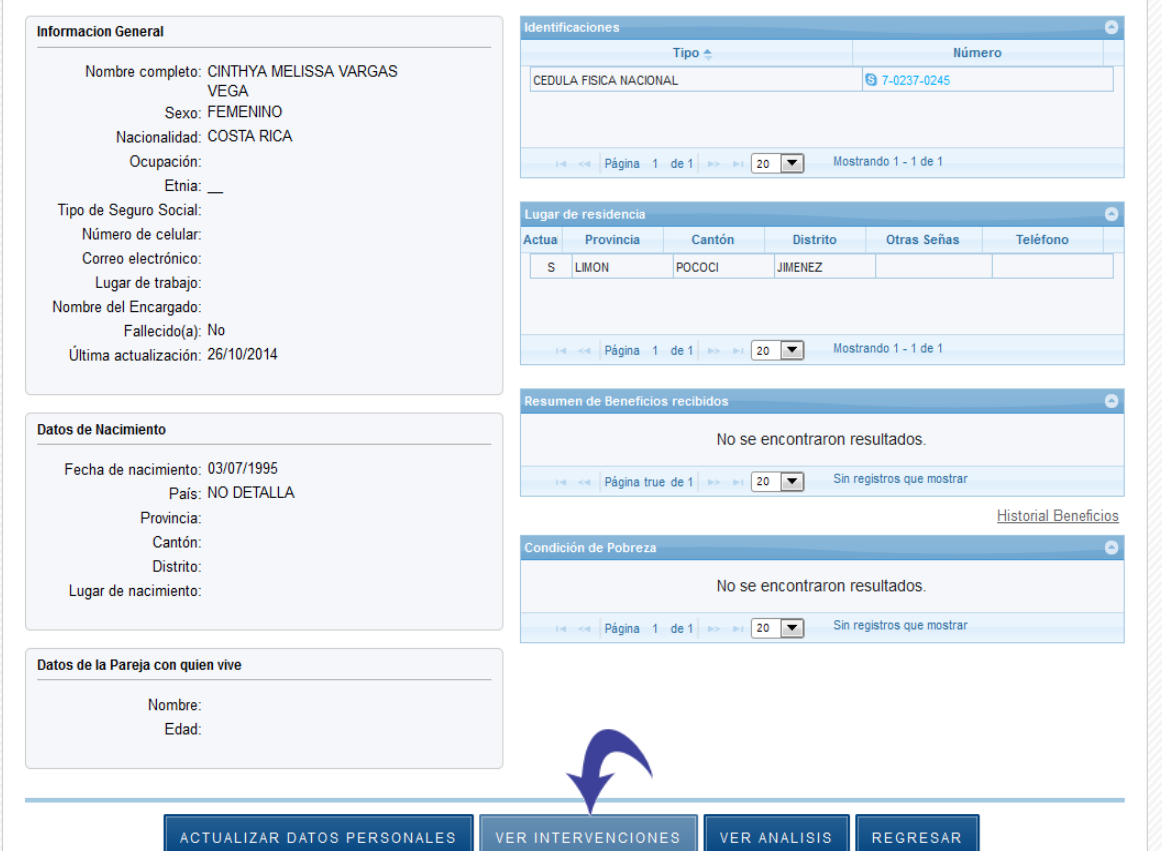

**4.2.1.5** Si existen, se muestran en pantalla la lista de las Intervenciones registradas en SINA de la persona con la que se está trabajando,. Puede seleccionar el botón "Registrar Intervención" para agregar una nueva.

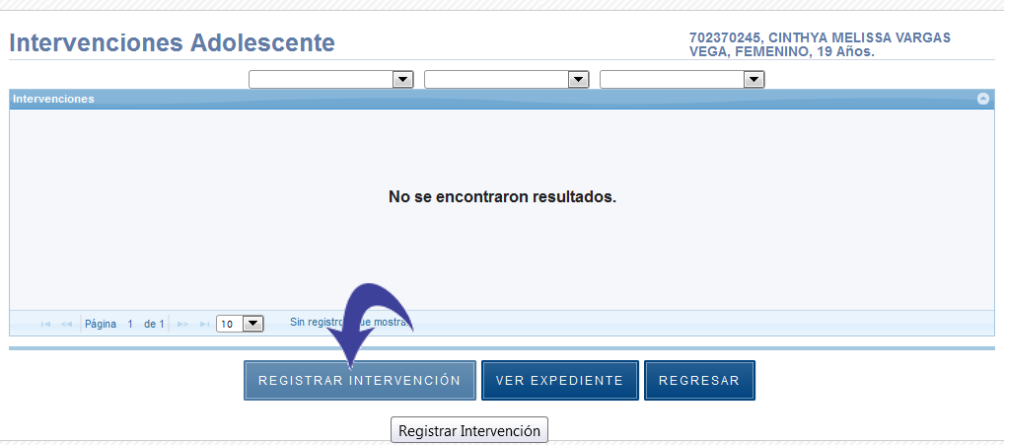

**4.2.1.6** Se visualiza el formulario "Agregar Intervención". Seleccione una de las Instituciones de las cuales desea registrar intervenciones

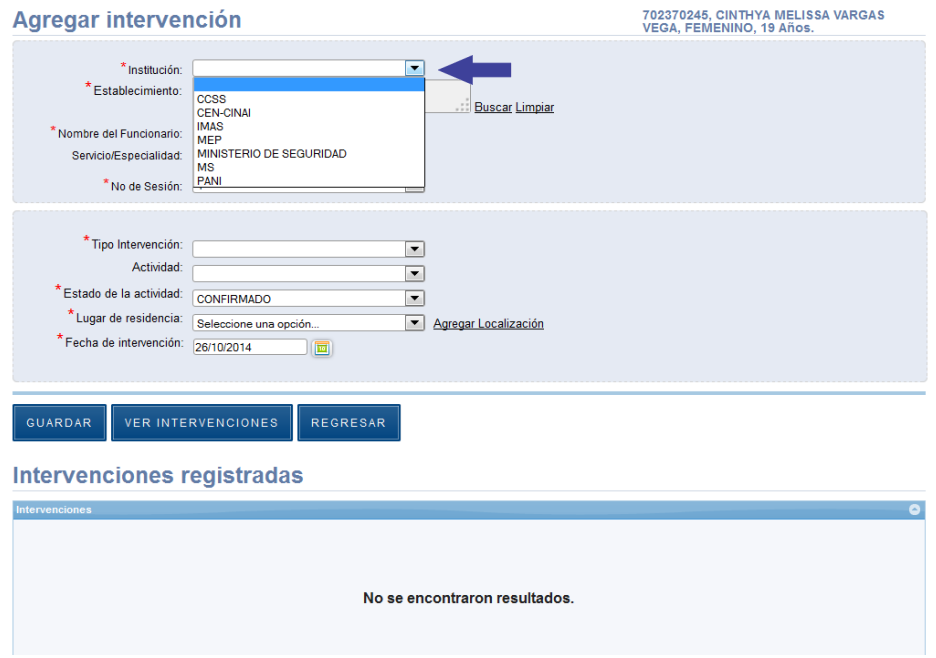

**4.2.1.7** Proceda a seleccionar la Institución y a digitar el nombre o código del establecimiento que busca, presione el link "Buscar" para buscar las opciones disponibles.

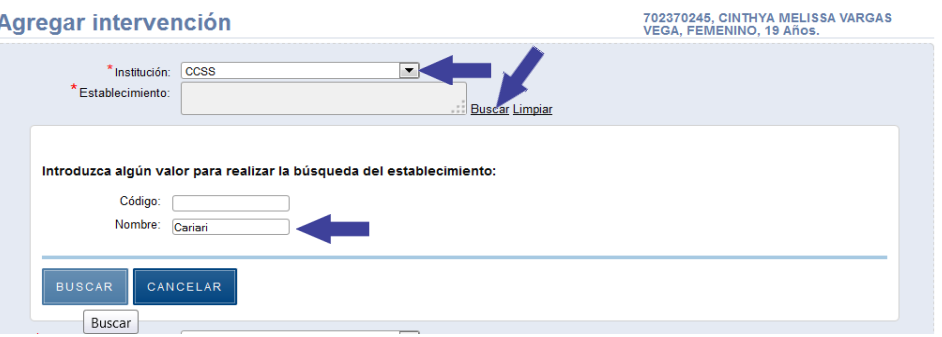

## **4.2.1.8** En el espacio "Establecimiento" presione el link "Buscar".

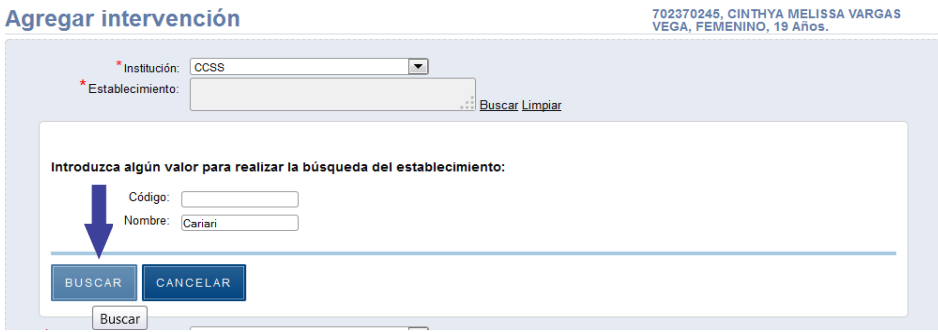

**4.2.1.9** Aparece como resultado la lista de establecimientos, elija uno y haga clic en el botón "Importar datos" señalado a continuación.

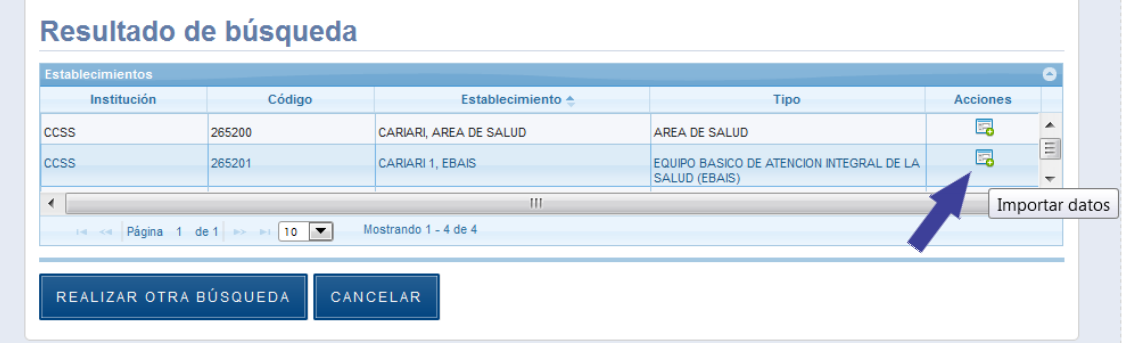

**4.2.1.10** Seleccione a continuación el funcionario del establecimiento que realizó la actividad o si no está en la lista, agregue un nuevo funcionario presionando el link "Agregar".

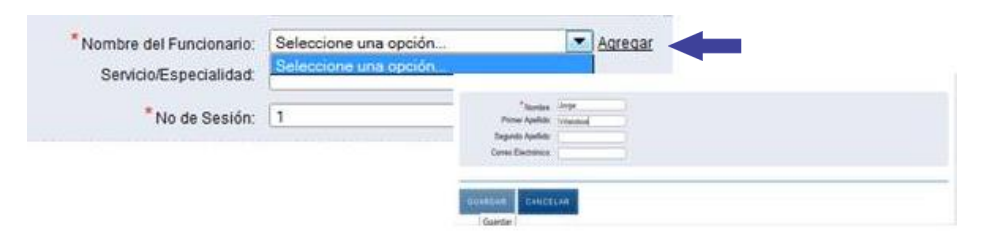

**4.2.1.11** Puede seleccionar el Servicio/Especialidad y el No. de Sesión. Por defecto, el valor de No. de Sesión es 1. Este valor es para cuando se realiza el mismo día varias veces la misma actividad por el mismo funcionario, por ejemplo en la mañana y en la tarde y por si se desea diferenciar ambas sesiones, de lo contrario no modificar el No. de sesión.

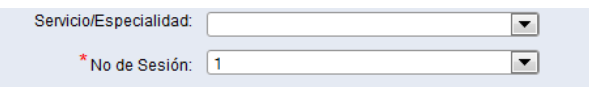

**4.2.1.12** Si se encuentran intervenciones y actividades ya registradas para ese o esa adolescente en este u otro establecimiento en cualquier fecha, se mostrarán en forma de listado en la parte inferior de la pantalla. Estas intervenciones se pueden mostrar, editar o eliminar seleccionando alguna de las opciones disponibles.

#### Intervenciones registradas

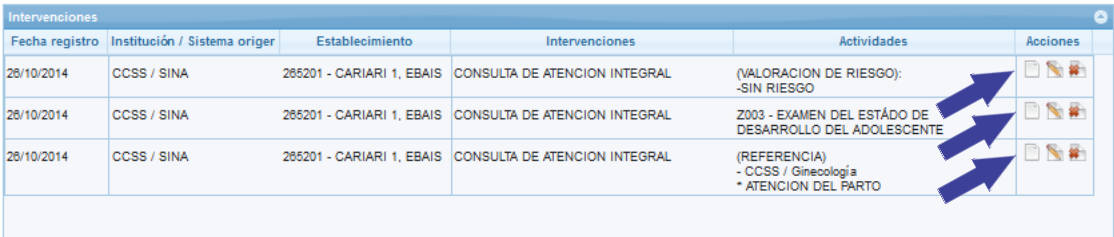

**4.2.1.13** Para registrar nuevas intervenciones, luego de escoger el establecimiento, funcionario, y sesión, se debe seleccionar el tipo de intervención, la actividad dentro de la intervención, el estado de la actividad, Residencia y Fecha de Intervención que por defecto es la del día de hoy, como se muestra a continuación iniciando con el Tipo de Intervención:

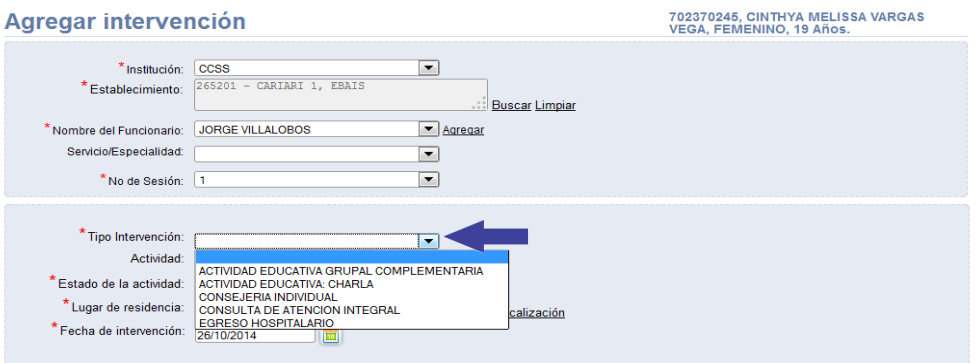

**4.2.1.14** En el espacio correspondiente a "Actividad" se muestran todas las posibles actividades que existen dentro del tipo de intervención seleccionado, se selecciona alguna. Además se selecciona un lugar de residencia para la persona adolescente, la fecha de la intervención y al terminar de completar los datos, se presiona el botón guardar. En el caso que la actividad realizada sea "Valoración de Riesgo" del adolescente ver Sección **4.2.2** o "Referencia" ver Sección **4.2.3.**

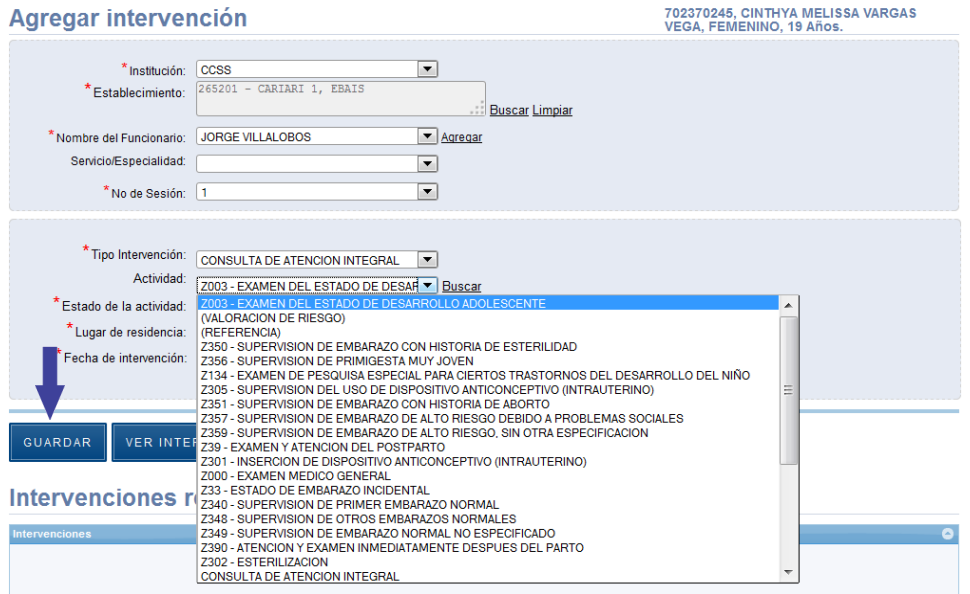

**4.2.1.15** La nueva Intervención/Actividad se muestra en la lista de intervenciones del adolescente en la parte inferior de la pantalla. Se puede continuar ingresando más actividades para el o la adolescente seleccionado, de la misma forma: seleccionando el tipo de intervención, la actividad, y la fecha de intervención y presionando cada vez el botón "Guardar".

#### **Manual de Usuario Registrador** *SINA*

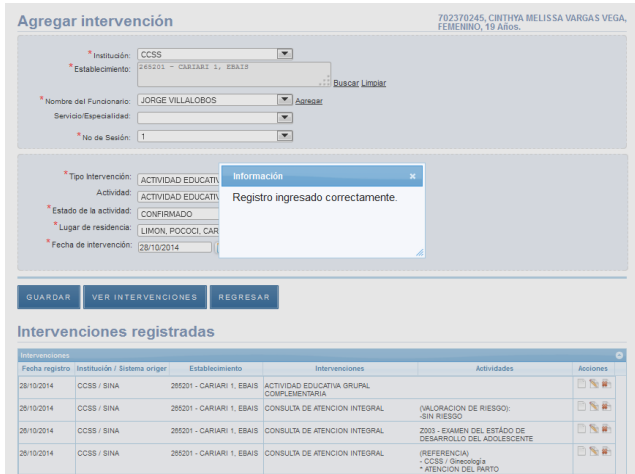

**4.2.1.16** En algunos casos en que la actividad a registrar no se encuentre en la lista de opciones, se puede seleccionar la opción "Buscar" al lado de Actividad y le llevará a un catálogo más amplio de opciones, en el caso de la CCSS, a la CIE 10. Se puede seleccionar un diagnóstico con el botón "Mostrar", realizar otra búsqueda o cancelar.

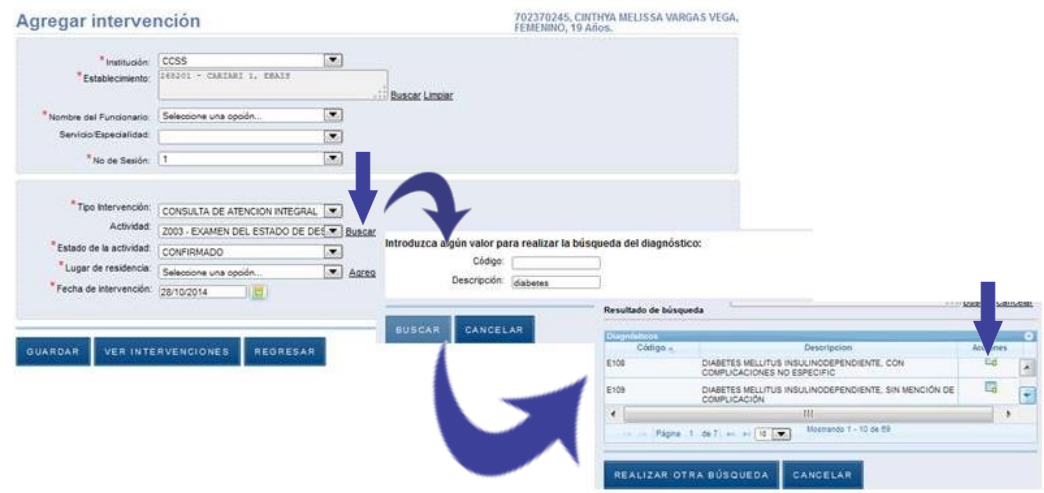

**4.2.1.17** Al terminar se puede seleccionar la opción "Regresar" o "Ver Intervenciones", se muestran todas las intervenciones, permitiendo filtrar por Institución, Tipo de Intervención y Actividad en caso que existieran muchos registros. De aquí también se puede seleccionar los botones para continuar con más "Registro de Intervención" o para regresar a "Ver Expediente".

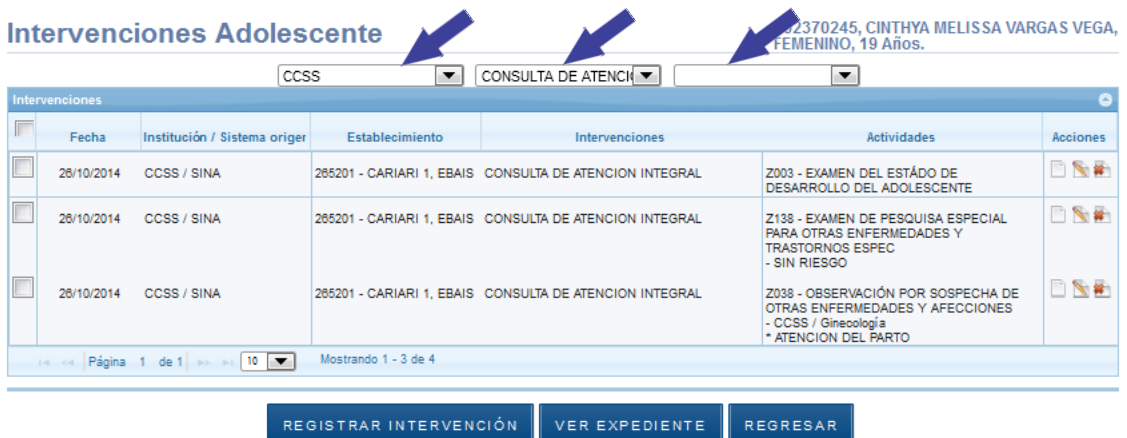

**4.2.1.18** Para terminar o regresar al "Menú Principal", se presiona el botón "Regresar".

## <span id="page-23-0"></span>**4.2.2 Registro de la Valoración del Riesgo del Adolescente.**

Si la Intervención y Actividad a registrar es Atención Integral y Valoración del Riesgo, se muestra una pantalla para marcar el o los riesgos de la o el adolescente de Riesgo Mental, Riesgo Social y Riesgo en Salud Sexual y Reproductiva bajo, moderado o alto.

Se marca el riesgo, se completan los demás datos y se guarda con la opción "Guardar" como se muestra a continuación. Se pueden continuar registrando más intervenciones para este adolescente.

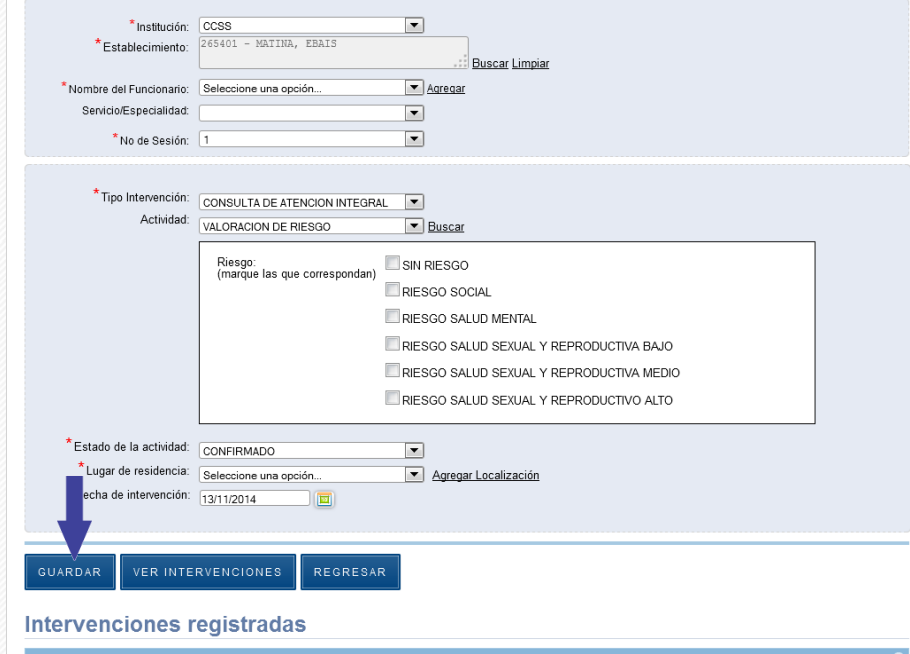

## <span id="page-24-0"></span>**4.2.3 Registro de Referencias.**

Si la Intervención y Actividad a registrar es Atención Integral y Referencia, se muestra una pantalla para marcar la o las referencias de la o el adolescente a alguna de las Instituciones, Servicio/Especialidad y Motivo(s) que están disponibles en el SINA.

Se marca la o las referencias, se completan los demás datos y se guarda con la opción "Guardar" como se muestra a continuación. Se pueden continuar registrando más intervenciones para este adolescente.

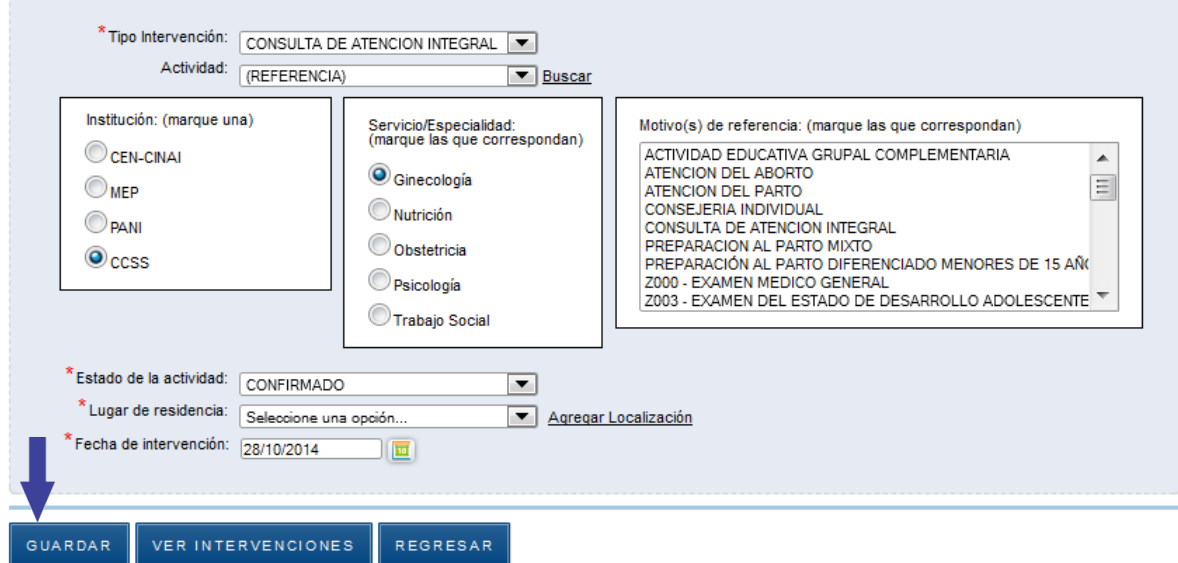

## <span id="page-24-1"></span>**4.2.4 Editar Intervenciones**

**4.2.4.1** Para editar intervenciones, una vez que se busca un o una adolescente y sus intervenciones, se selecciona la actividad que se desea editar con el botón "Editar" señalado a continuación. La actividad se podrá en modo de Edición en la parte superior para modificarla.

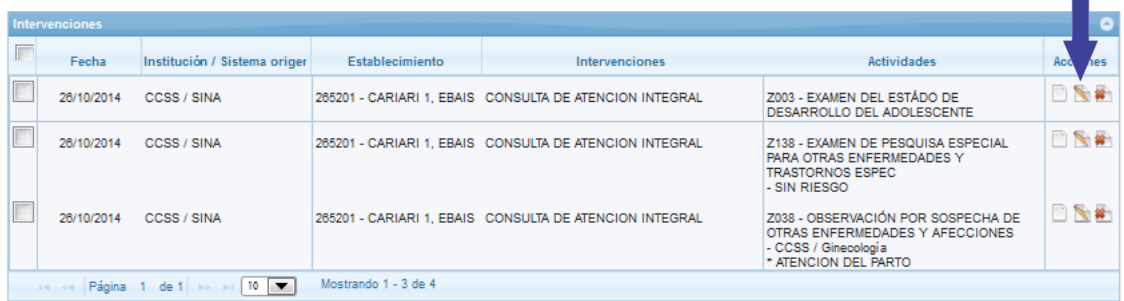

**4.2.4.2** Seguidamente aparece en pantalla el Detalle de la Intervención a modificar. Se realizan los cambios a cualquiera de las variables: Institución, Intervención, Actividad, Fecha. Al terminar, seleccionar la opción: "Modificar Registro" como se muestra a continuación:

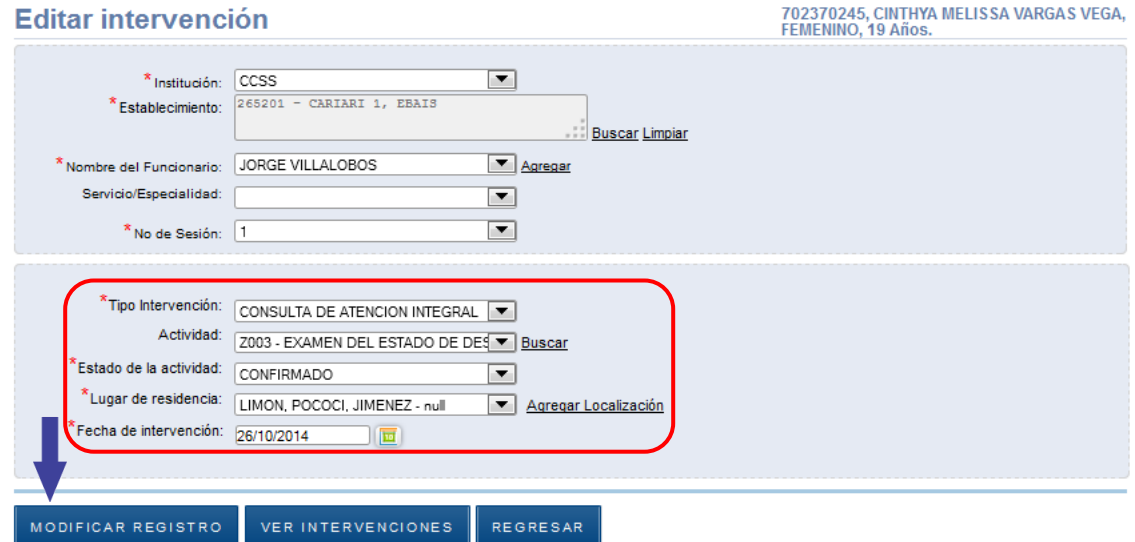

## <span id="page-25-0"></span>**4.2.5 Eliminar Intervención**

**4.2.5.1** Para eliminar intervenciones, una vez que se busca un o una adolescente y sus intervenciones, se selecciona la actividad que se desea editar con el botón "Eliminar" señalado a continuación.

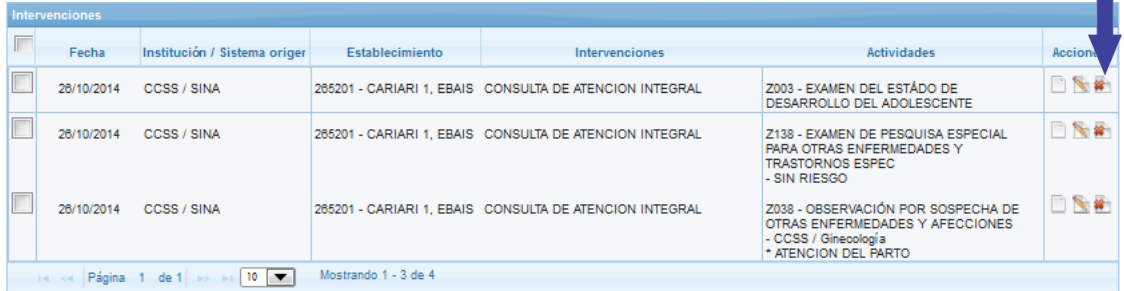

**4.2.5.2** Seguidamente aparece en pantalla un mensaje confirmando si desea eliminar la intervención/actividad. Seleccionar la opción Eliminar para confirmar o el botón "x" para cerrar sin eliminar el registro (se requiere permiso especial para borrar un registro):

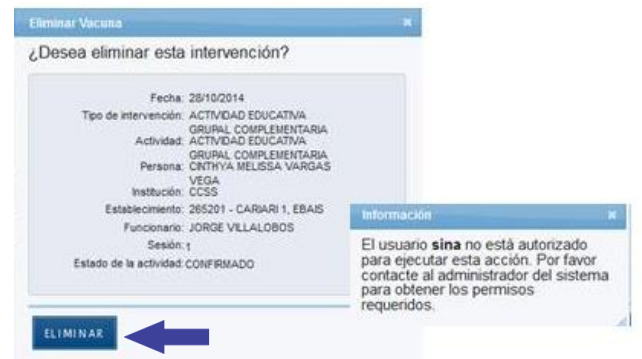

## <span id="page-26-0"></span>**4.2.6 Consulta y Registro Grupal de Intervenciones**

Esta Sección permite al usuario ingresar Intervenciones que se realizaron a varios adolescentes de manera grupal o que se registrarán en el SINA en un momento posterior, como es el caso de actividades de capacitación y que se desean registrar de manera grupal.

La diferencia entre el Registro Individual y el Registro Grupal es que en el primero se registran diferentes intervenciones/actividades a un mismo adolescente y en el segundo se registran varios adolescentes dentro de una misma intervención, puede ser con diferentes actividades.

**4.2.6.1** En el Panel de Control seleccione el botón "Consulta y Registro Grupal de Intervenciones".

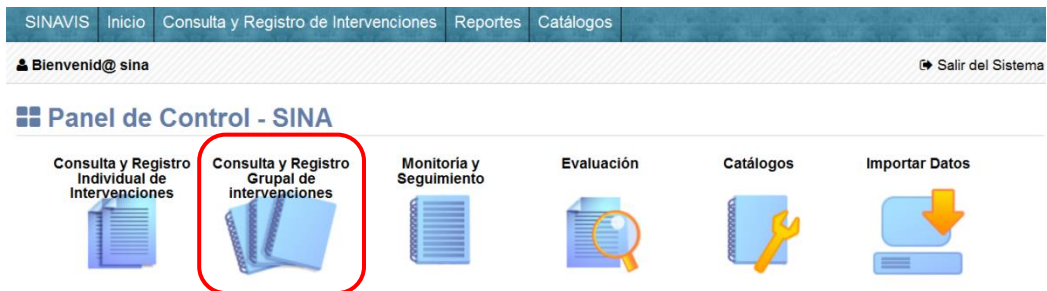

**4.2.6.2** Se muestra el formulario Registro Grupal de Intervenciones, lo primero es definir la Institución, el establecimiento, el funcionario, el servicio, la fecha y el tipo de intervención. En el espacio "Establecimiento" haga click en el link "editar".

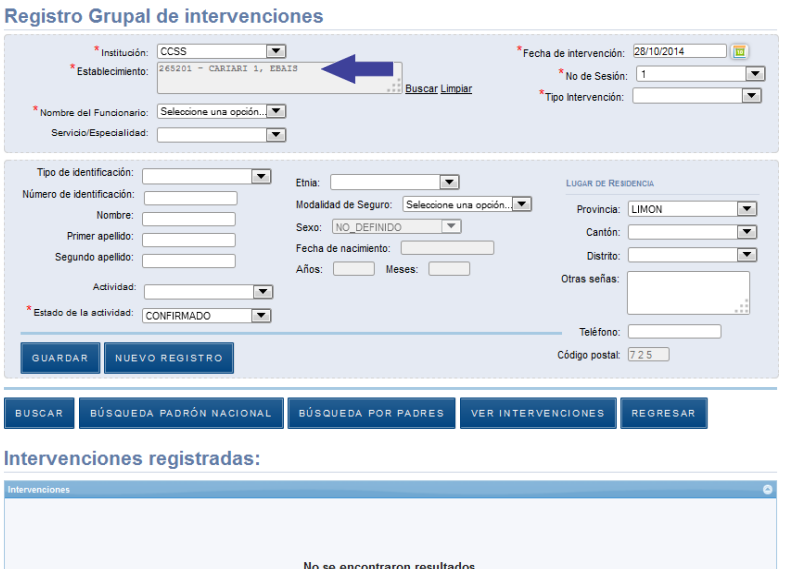

**4.2.6.3** Proceda a seleccionar la Institución y a digitar el nombre o código del establecimiento que busca, presione el link "Buscar" para buscar las opciones disponibles.

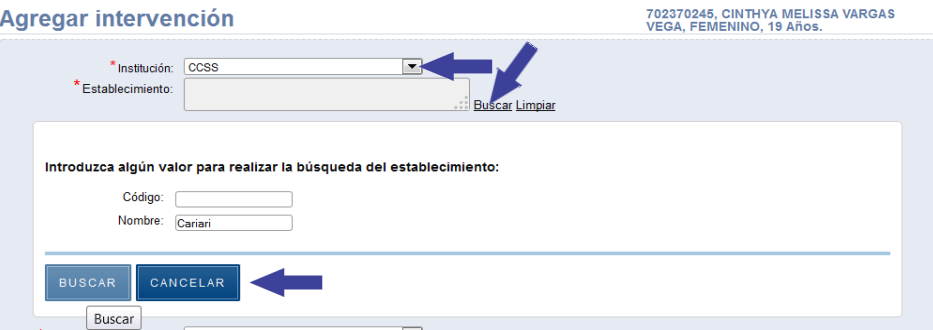

**4.2.6.4** En el espacio "Establecimiento" presione el link "Buscar".

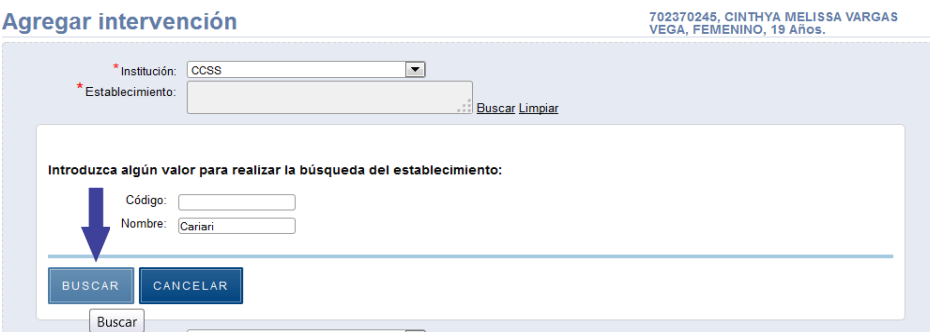

**4.2.6.5** Aparece como resultado la lista de establecimientos, elija uno y haga clic en el botón "Importar datos" señalado a continuación.

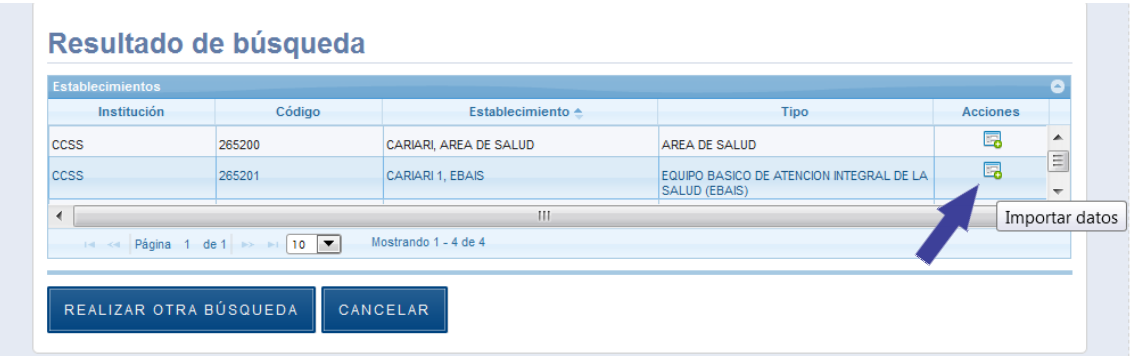

**4.2.6.6** Seleccione a continuación el funcionario del establecimiento que realizó la actividad o si no está en la lista, agregue un nuevo funcionario presionando el link "Agregar". Opcionalmente puede seleccionarse un Servicio o Especialidad.

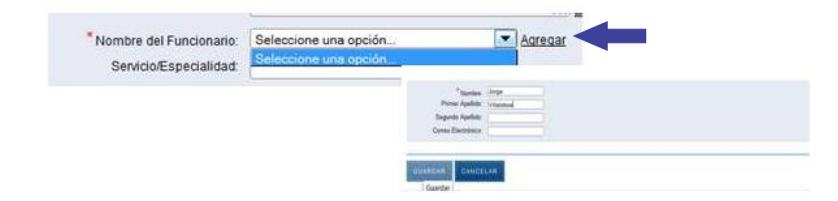

**4.2.6.7** Digite la Fecha del grupo de intervenciones y seleccione el No. de Sesión. Por defecto, el valor de No. de Sesión es 1. Este valor es para cuando se realiza el mismo día varias veces la misma actividad por el mismo funcionario, por ejemplo en la mañana y en la tarde y por si se desea diferenciar ambas sesiones, de lo contrario no modificar el No. de sesión.

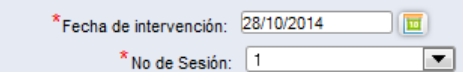

**4.2.6.8** Seguidamente se selecciona el Tipo de Intervención recibida por el grupo de adolescentes que se procederá a registrar.

#### **Registro Grupal de intervenciones**

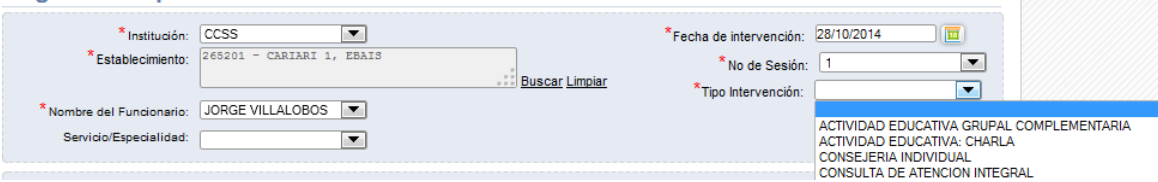

**4.2.6.9** Si existen actividades registradas con los criterios seleccionados dentro de Institución, establecimiento, funcionario, servicio

(opcional), fecha y tipo de intervención se mostrarán en la pantalla inferior a manera de listado:

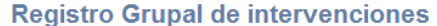

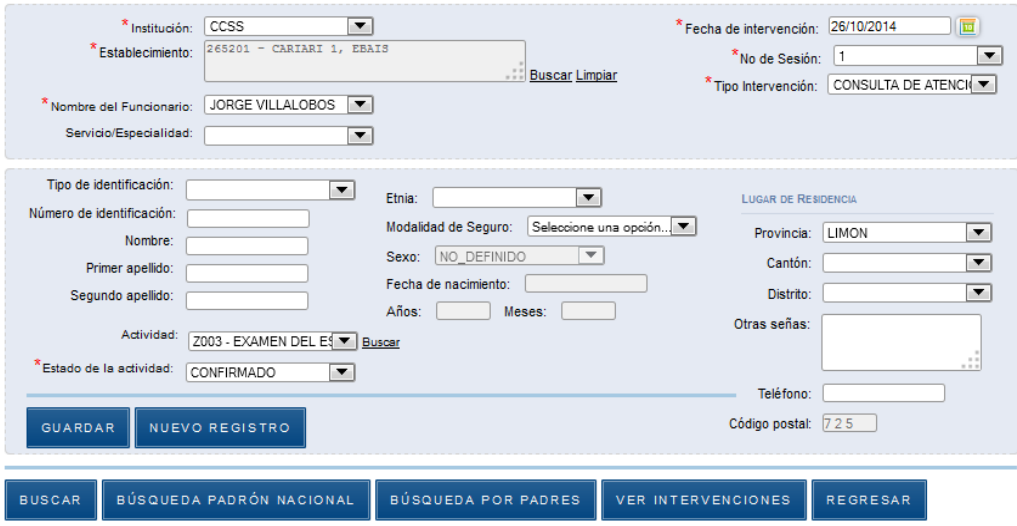

#### Intervenciones registradas:

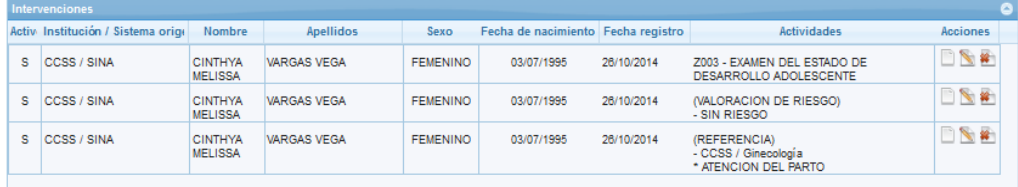

**4.2.6.10** A continuación se deben ir registrando las personas adolescentes dentro de este tipo de intervención, definiendo los criterios de búsqueda y presionando el botón "buscar", esta función hace una búsqueda de las personas registradas en todo el SINAVIS y en el Padrón Nacional. Se puede buscar por identificación o por nombre y apellidos. Si se tiene la identificación, buscar solo por esta opción.

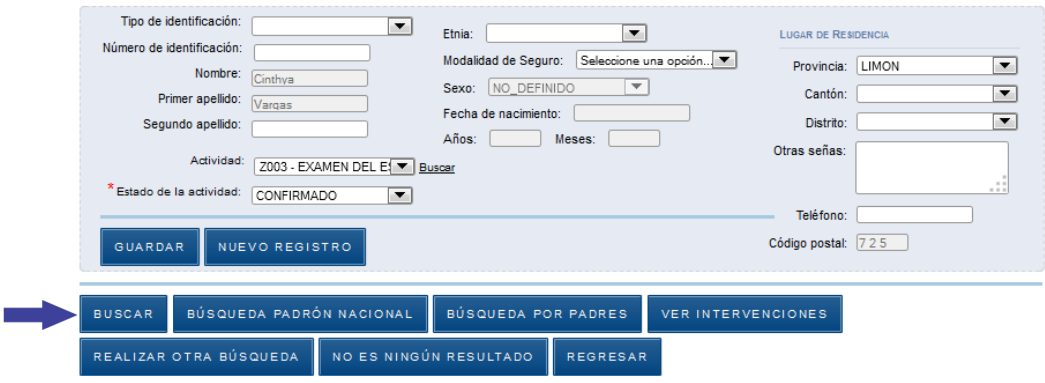

**4.2.6.11** Se muestra la lista de resultados, una vez encontrada la persona presione el botón "Importar datos" señalado a continuación:

### Resultados de Búsqueda de Personas

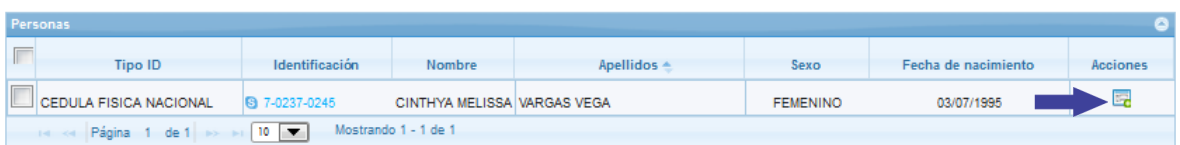

**4.2.6.12** En caso de no obtener resultados en SINAVIS, presione el botón "Búsqueda padrón nacional".

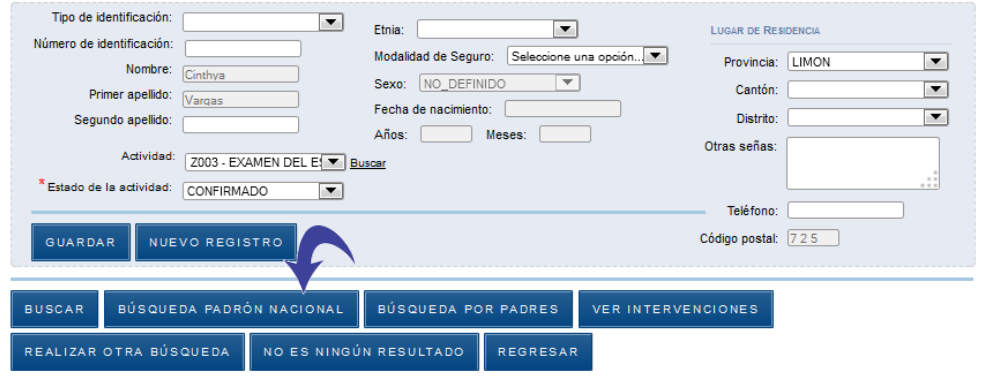

**4.2.6.13** Se muestra en pantalla los resultados de la búsqueda en el padrón nacional, elija la persona y presione el botón "Importar datos" señalado a continuación.

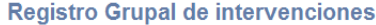

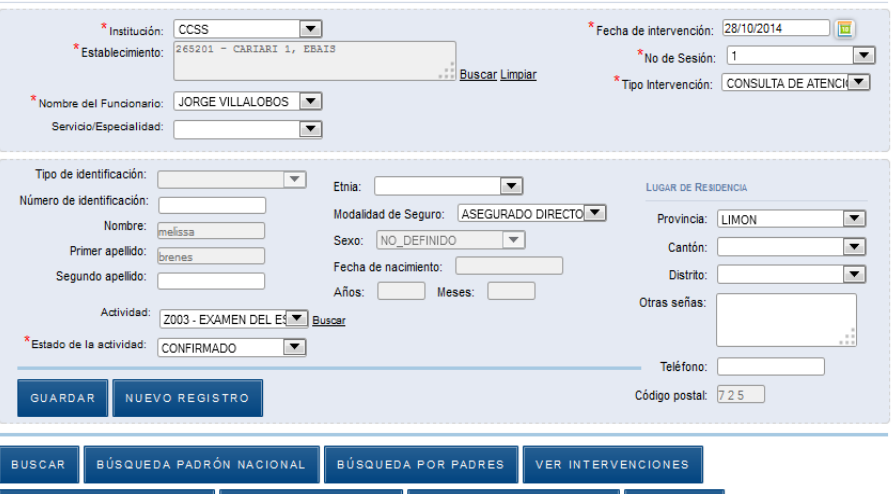

REALIZAR OTRA BÚSQUEDA  $\begin{bmatrix} 0 & 0 & 0 \ 0 & 0 & 0 \end{bmatrix}$  and  $\begin{bmatrix} 0 & 0 & 0 \ 0 & 0 & 0 \end{bmatrix}$  argresar

#### Resultados de Búsqueda en el Padrón Nacional

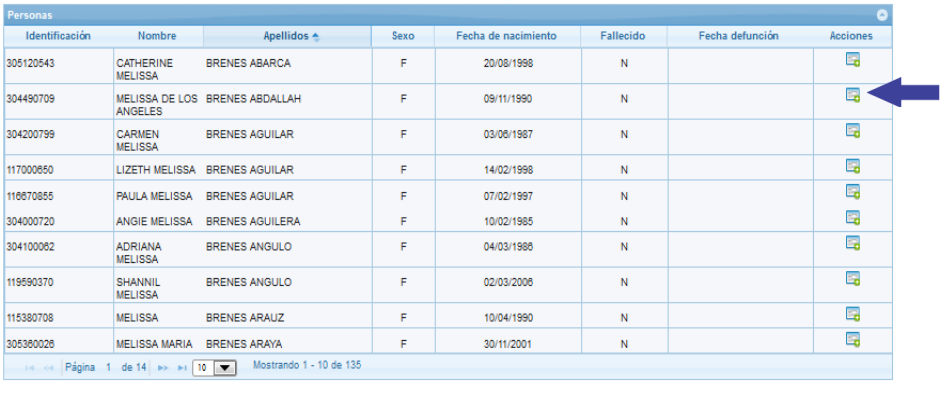

**4.2.6.14** Si no es ningún resultado de las búsquedas anteriores corresponde a la persona que se busca, presione el botón "No es ningún resultado" y se procede a llenar todas las variables.

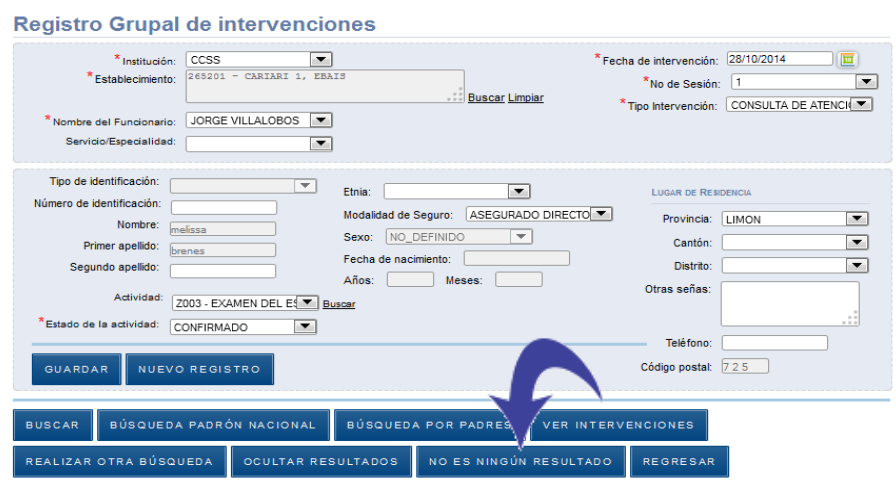

**4.2.6.15** Aparecen todas las variables habilitadas, se procede a llenarlas o completar las faltantes, como Etnia, tipo de seguro, sexo, fecha de nacimiento y residencia y además se selecciona la actividad que se desea registrar dentro de la Intervención a este adolescente y presiona el botón "Guardar".

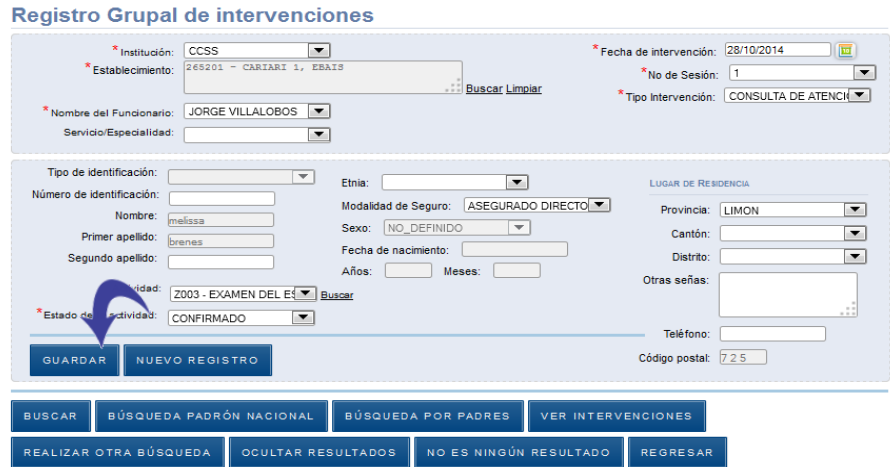

**4.2.6.16** Se muestra el siguiente mensaje de confirmación, presione la equis para cerrar la ventana. De esta forma se pueden continuar registrando actividades a adolescentes.

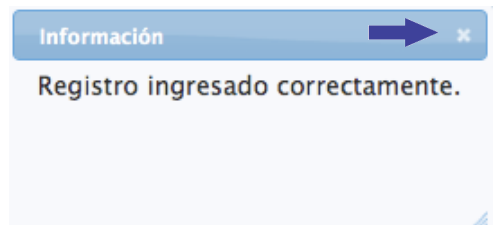

## <span id="page-32-0"></span>**4.2.7 Editar Intervenciones**

**4.2.7.1** Para editar intervenciones de un adolescente, se marca el botón "Editar" señalado a continuación sobre un adolescente de la lista, con la actividad que se desea editar. La actividad se pondrá en modo de Edición en la parte superior para modificarla.

#### Intervenciones registradas:

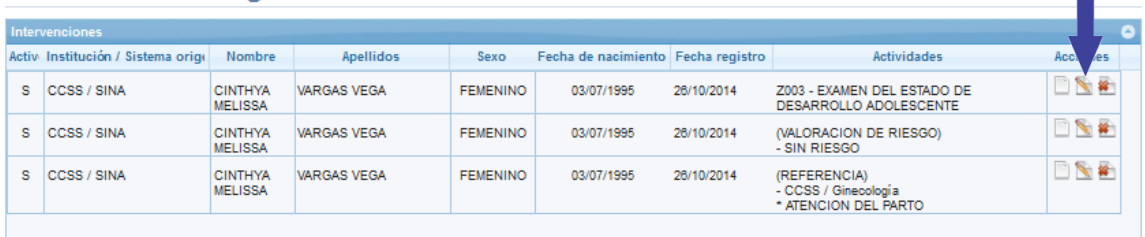

**4.2.7.2** Seguidamente aparece en pantalla superior, el Detalle de la Intervención a modificar. Se realizan los cambios a cualquiera de las variables: Institución, Intervención, Actividad, Fecha. Al terminar, seleccionar la opción: "Modificar Registro" como se muestra a continuación:

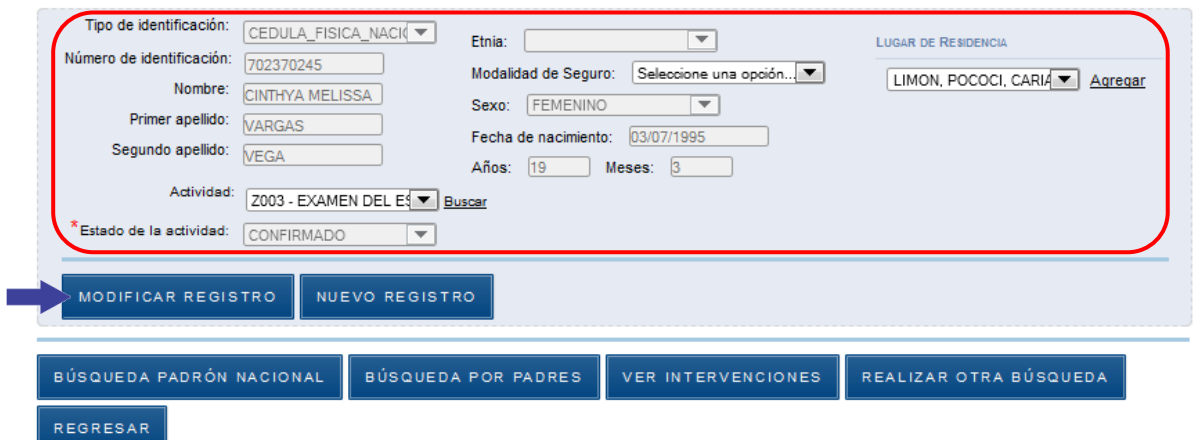

#### Intervenciones registradas:

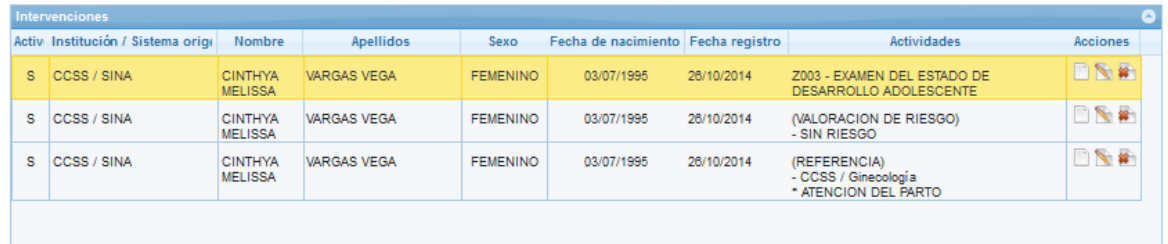

## <span id="page-33-0"></span>**4.2.8 Eliminar Intervención**

**4.2.8.1** Para eliminar intervenciones de un adolescente, se marca el botón "Eliminar" sobre un adolescente de la lista, con la actividad que se desea eliminar.

 $\equiv$ 

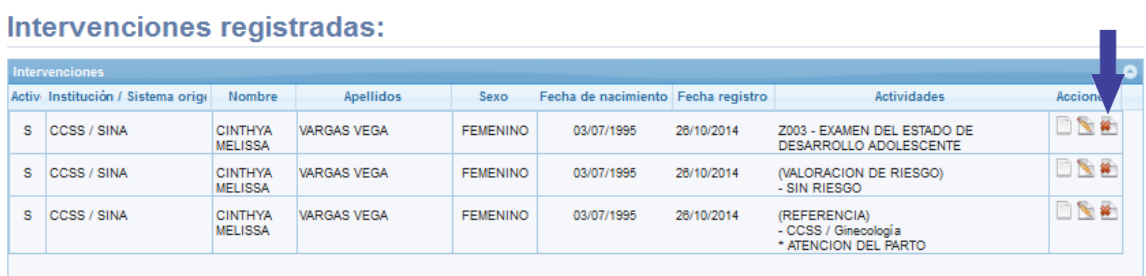

**4.2.8.2** Seguidamente aparece en pantalla un mensaje confirmando si desea eliminar la intervención/actividad del adolescente. Seleccionar la opción Eliminar para confirmar o el botón "x" para cerrar sin eliminar el registro (se requiere permiso especial para borrar un registro):

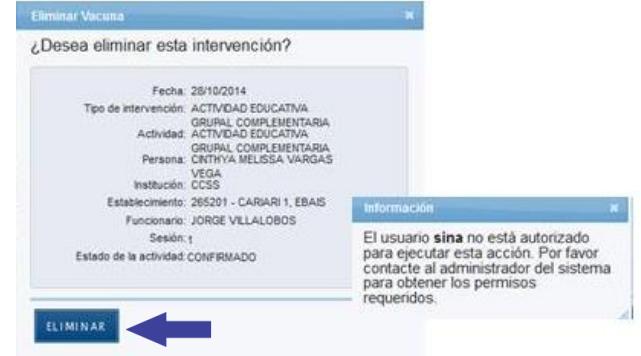

**4.2.8.3** Desde los registros de Intervención/Actividad, se puede seleccionar la opción "Mostrar" como se muestra a continuación para ir al expediente de un paciente en particular.

Intervenciones registradas

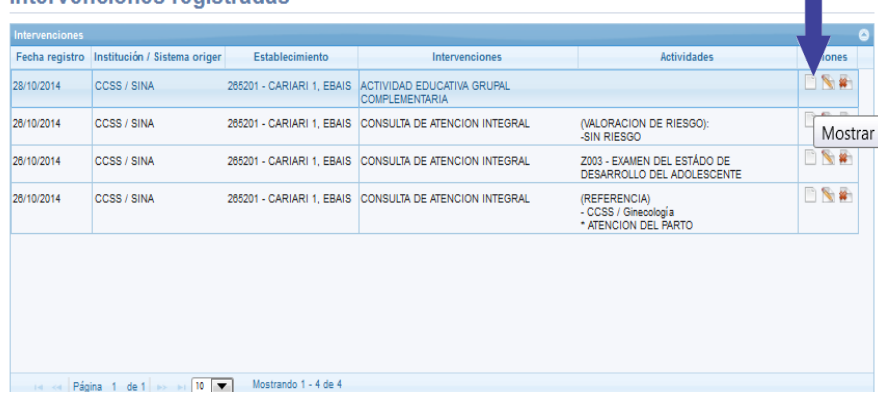

**4.2.8.4** Al entrar al expediente de un adolescente en particular, se puede navegar por las intervenciones anteriores y posteriores en caso de tener más de una.

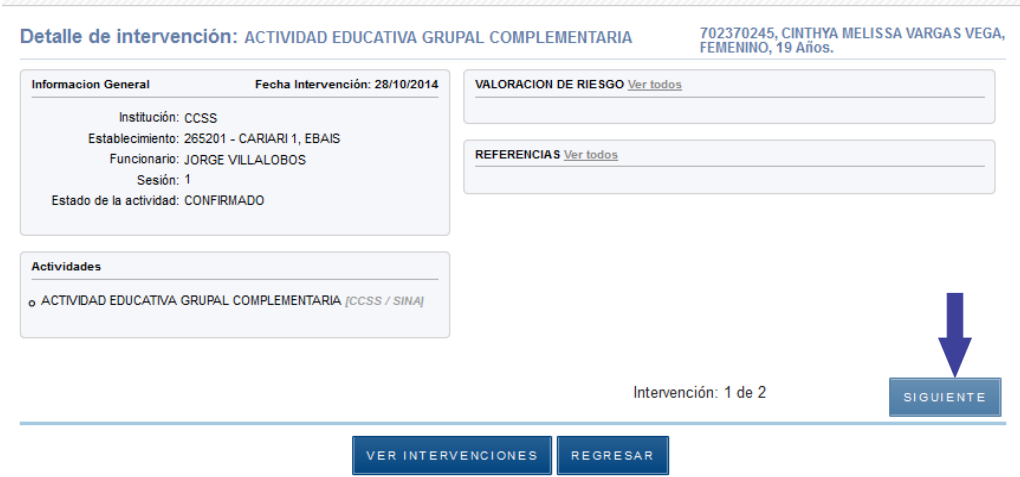

## <span id="page-35-0"></span>**4.3Ver Análisis**

- 4.3.1 Consiste en hacer el seguimiento a un adolescente, basado en las intervenciones y actividades que se le han realizado para determinar las que le hacen falta de acuerdo a las intervenciones mínimas requeridas que se han definido como reglas dentro del SINA.
	- **4.3.1.1** Estando en la vista expediente de un paciente, seleccione la opción "Ver Análisis":

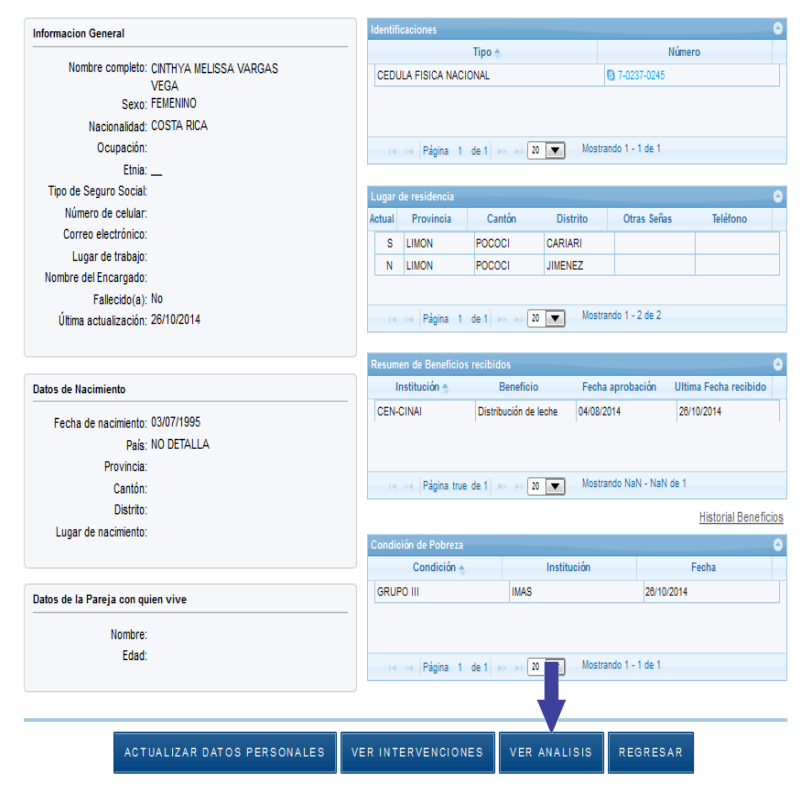

**4.3.1.2** Si existen, se muestran los resultados de análisis previos para consultarlos y para generar un nuevo análisis se selecciona la opción "Generar Nuevo Análisis":

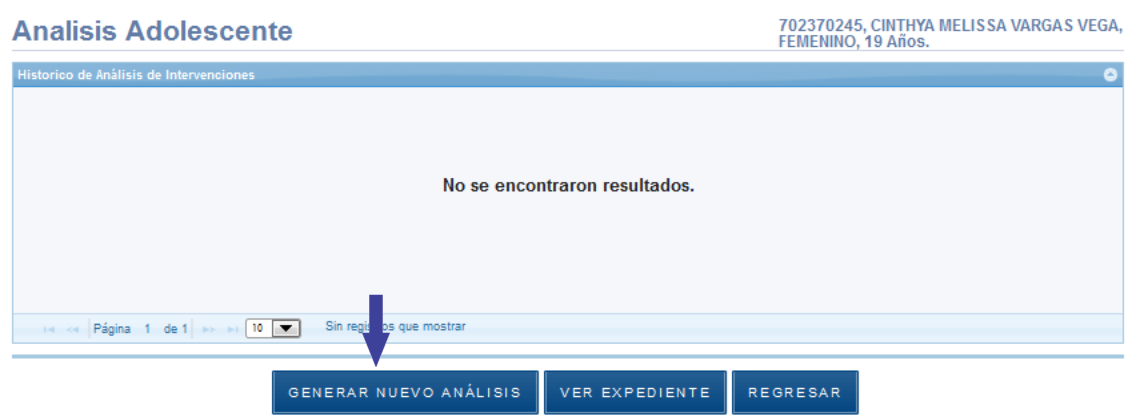

**4.3.1.3** Se digita la fecha del nuevo análisis y se selecciona "Generar".

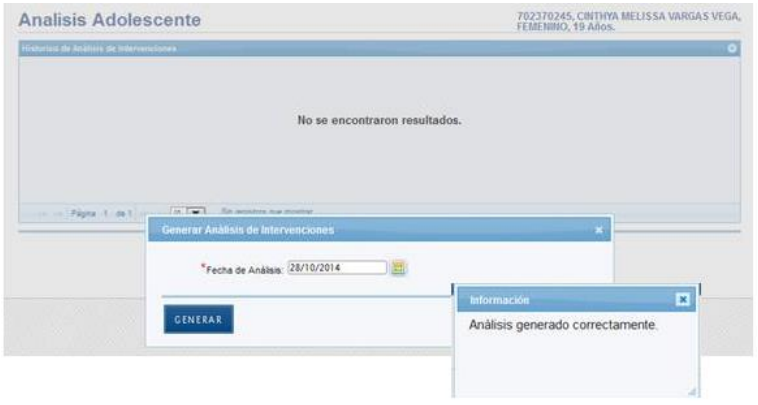

**4.3.1.4** Se muestran los análisis realizados en SINA. Seleccione el botón "Mostrar" señalado a continuación para consultar un análisis.

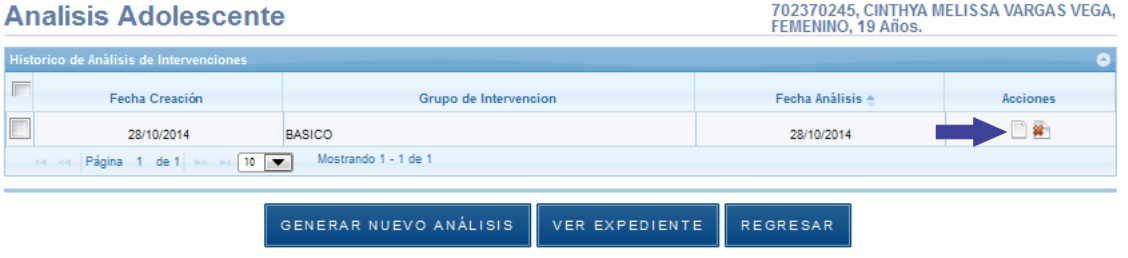

**4.3.1.5** Aparece en pantalla el expediente de el o la adolescente y el análisis de las intervenciones que tiene pendientes en base a las que tiene registradas, según el grupo al que pertenezca:

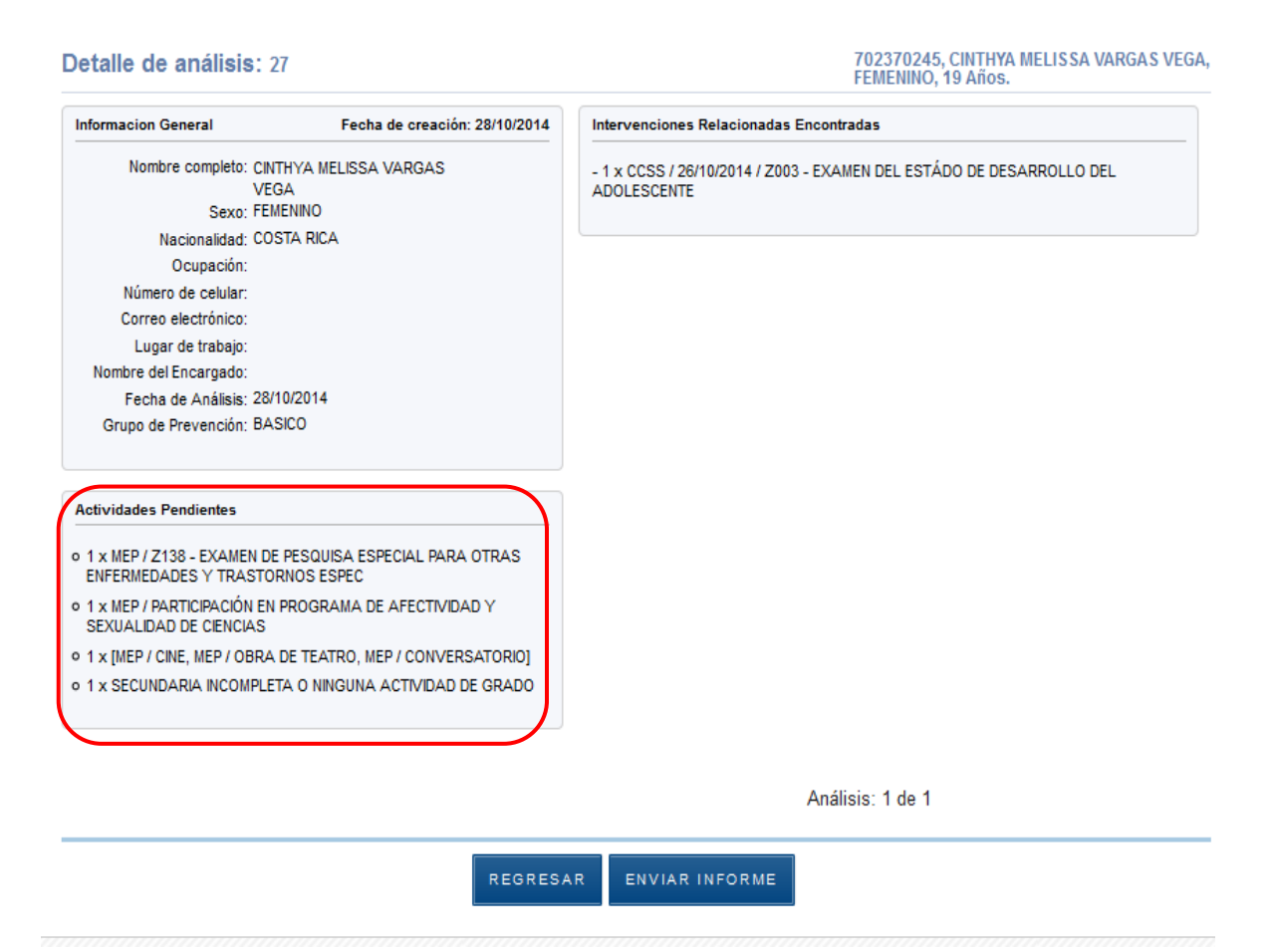